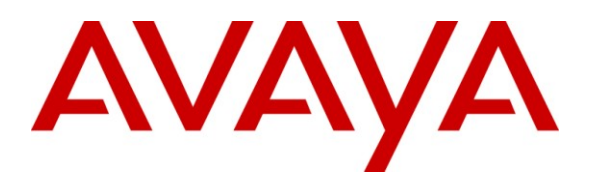

**Avaya Solution & Interoperability Test Lab**

## **Application Notes for Configuring Century Link SIP Trunking with Avaya Aura® Communication Manager 5.2.1 and Acme Packet 3800 Net-Net Session Border Controller – Issue 1.0**

### **Abstract**

These Application Notes describe the steps to configure Session Initiation Protocol (SIP) Trunking between CenturyLink SIP Trunking service and an Avaya SIP-enabled enterprise solution. The Avaya solution consists of Avaya Aura® Communication Manager and an Acme Packet 3800 Net-Net Session Border Controller, along with various Avaya endpoints.

CenturyLink is a member of the Avaya DevConnect Service Provider program. Information in these Application Notes has been obtained through DevConnect compliance testing and additional technical discussions. Testing was conducted via the DevConnect Program at the Avaya Solution and Interoperability Test Lab.

## **1. Introduction**

These Application Notes describe the steps required to configure Session Initiation Protocol (SIP) Trunking between CenturyLink SIP Trunking service and an Avaya SIP-enabled enterprise solution. The Avaya solution consists of Avaya Aura® Communication Manager and an Acme Packet 3800 Net-Net Session Border Controller (SBC), along with various Avaya endpoints.

Customers using this Avaya SIP-enabled enterprise solution with CenturyLink SIP Trunking are able to place and receive PSTN calls via a broadband IP WAN connection and the SIP protocol. This converged network solution is an alternative to traditional PSTN trunks such as ISDN-PRI.

## **2. General Test Approach and Test Results**

The general test approach was to connect a simulated enterprise site to the CenturyLink SIP Trunking service via the public Internet and exercise the features and functionality listed in **Section 2.1**. The simulated enterprise site was comprised of Avaya Aura® `Communication Manager, the Acme Packet 3800 Net-Net SBC, and various Avaya endpoints.

## **2.1. Interoperability Compliance Testing**

To verify SIP trunking interoperability, the following features and functionality were covered during the interoperability compliance test:

- Response to SIP OPTIONS queries.
- Incoming PSTN calls to various phone types. Phone types included the H.323, digital, and analog telephones at the enterprise. Inbound PSTN calls were routed to the enterprise across the SIP trunk from the service provider.
- Outgoing PSTN calls from various phone types. Phone types included H.323, digital, and analog telephones at the enterprise. Outbound PSTN calls were routed from the enterprise across the SIP trunk to the service provider.
- Inbound and outbound PSTN calls to/from Avaya one-X® Communicator (soft client). Avaya one-X® Communicator supports two modes (Road Warrior and Telecommuter). Each supported mode was tested. Avaya one-X® Communicator also supports two Voice Over IP (VoIP) protocols: H.323 and SIP. Only the H.323 version of Communicator was tested.
- Various call types including: local, long distance, international, outbound toll-free, and operator (0).
- Codecs G.711MU and G.729A were tested but only codec G.711Mu is currently supported in the CenturyLink production environment.
- DTMF transmission using RFC 2833.
- Caller ID presentation and Caller ID restriction.
- Response to incomplete call attempts and trunk errors.
- Voicemail navigation for inbound and outbound calls.
- User features such as hold and resume, internal call forwarding, transfer, and conference.
- Off-net call forwarding and mobility (extension to cellular).

Items not supported or not tested included the following:

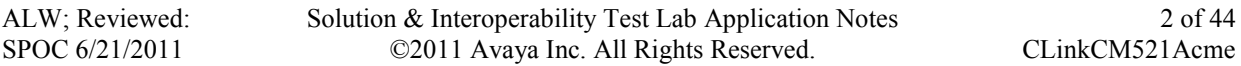

- Inbound toll-free and emergency calls are supported but were not tested.
- Operator assisted calls  $(0 + 10$  digits) and local directory assistance are supported but were not tested due to limitations in the test environment.
- T.38 Fax is not supported.

### **2.2. Test Results**

Interoperability testing of CenturyLink SIP Trunking was completed with successful results for all test cases with the exception of the observations/limitations described below.

- **No Error Indication if No Matching Codec Offered**: If the Communication Manager SIP trunk is improperly configured to have no matching codecs with the service provider and an outbound call is placed, the service provider only returns a "100 Trying" response and no error indication. As a result, Communication Manager cancels the call when the Alternate Route Timer expires (generally 6 seconds by default).
- **Calling Party Number (PSTN transfers)**: The calling party number displayed on the PSTN phone is not updated to reflect the true connected party on calls that are transferred to the PSTN. After the call transfer is complete, the calling party number displays the number of the transferring party and not the actual connected party. The PSTN phone display is ultimately controlled by the PSTN provider, thus this behavior is not necessarily indicative of a limitation of the combined Avaya/CenturyLink solution. It is listed here simply as an observation.
- **Asynchronous DTMF payload header values are not supported**: CenturyLink does not support the use of a different DTMF payload header value in each direction of a single call. This may occur if the media is re-directed from Communication Manager to an endpoint, and the endpoint wishes to use a different DTMF payload header value than was negotiated when the call was initially established. CenturyLink will send a re-INVITE to force the DTMF payload header value to be the same in each direction. In response, Communication Manager will send a re-INVITE to force the DTMF payload header value back to the original asynchronous values which allow the DTMF payload header value to be the same end-to-end in the same direction (even though the values are different in each direction). These re-INVITEs continue for several minutes before one side gives up and tears down the call. This issue manifested itself in two separate call scenarios during the compliance test as described in these Application Notes. This issue may occur in other call scenarios that were not tested.

### **2.3. Support**

For technical support on CenturyLink SIP Trunking, contact CenturyLink using the **Support>**Contact Us links at [www.centurylink.com](http://www.centurylink.com/) or by calling business customer support at 1-800-201-4102.

Avaya customers may obtain documentation and support for Avaya products by visiting [http://support.avaya.com.](http://support.avaya.com/) Selecting the **Support Contact Options** link followed by **Maintenance Support** provides the worldwide support directory for Avaya Global Services. Specific numbers are provided for both customers and partners based on the specific type of support or consultation services needed. Some services may require specific Avaya service

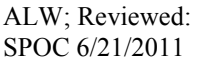

support agreements. Alternatively, in the United States, the phone number (866) GO-AVAYA (866-462-8292) provides access to overall sales and service support menus.

# **3. Reference Configuration**

**Figure 1** illustrates a sample Avaya SIP-enabled enterprise solution connected to CenturyLink SIP Trunking. This is the configuration used for compliance testing.

The Avaya components used to create the simulated customer site included:

- Avaya S8800 Server running Avaya Aura® Communication Manager
- Avaya G650 Media Gateway
- Avaya 9600-Series IP telephones (H.323)
- Avaya 4600-Series IP telephones (H.323)
- Avaya one-X® Communicator (H.323)
- Avaya digital and analog telephones

Located at the edge of the enterprise is the Acme Packet 3800 Net-Net Session Director (SBC). It has a public side that connects to the external service provider network and a private side that connects to the enterprise network. All SIP and RTP traffic entering or leaving the enterprise flow through the SBC. In this way, the SBC can protect the enterprise against any SIP-based attacks. The SBC provides network address translation at both the IP and SIP layers.

For security reasons, any actual public IP addresses used in the configuration have been replaced with private IP addresses throughout this document. Similarly, any references to real routable PSTN numbers have also been changed to numbers that cannot be routed by the PSTN.

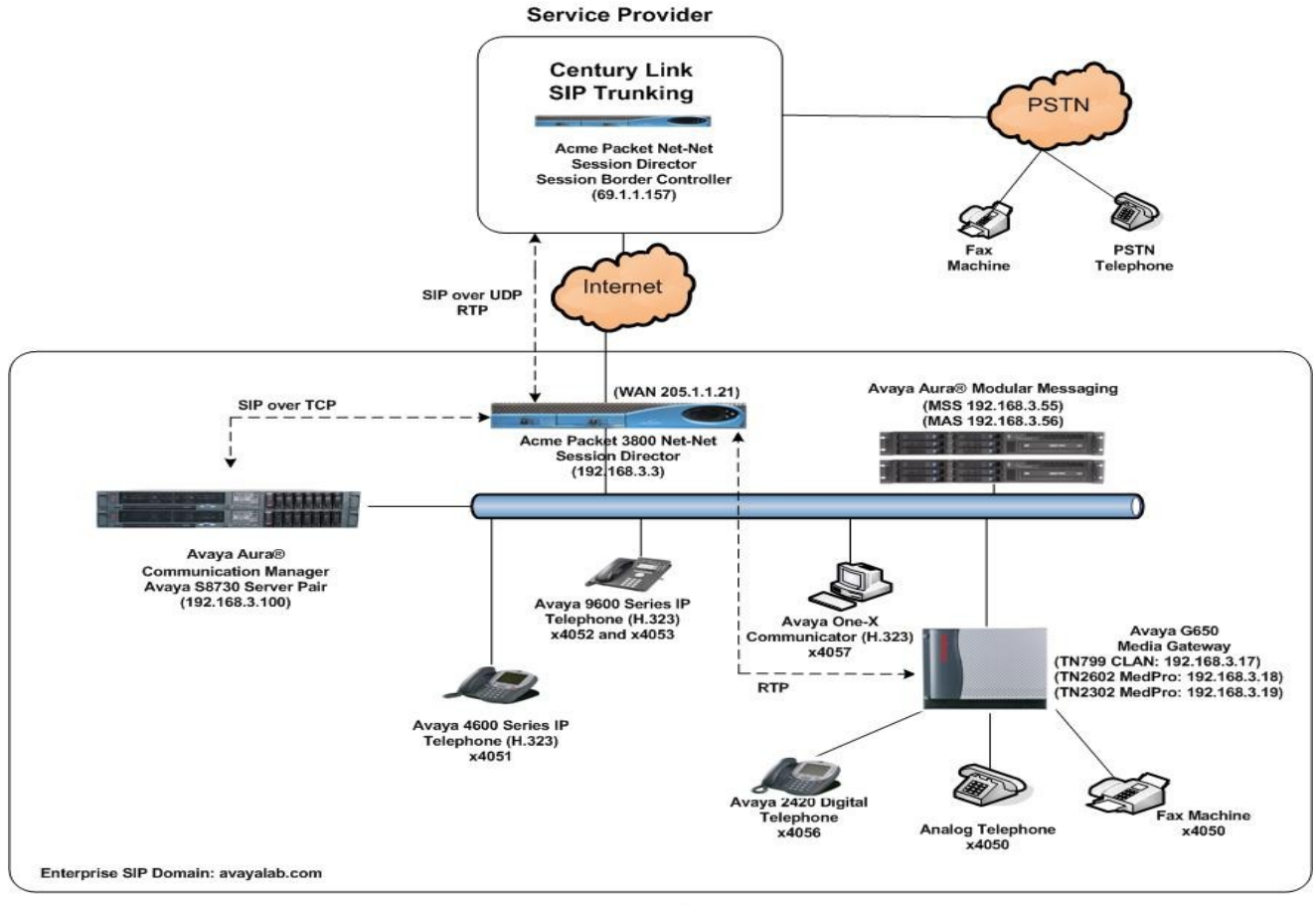

**Enterprise Site** 

#### **Figure 1: Avaya IP Telephony Network using CenturyLink SIP Trunking**

A separate trunk was created between Avaya Aura® Communication Manager and the SBC to carry the service provider traffic. This was done so that any trunk or codec setting required by the service provider could be applied only to this trunk and not affect other enterprise SIP traffic. In addition, this trunk carried both inbound and outbound traffic.

For inbound calls, the calls flow from the service provider network to the SBC and then to Avaya Aura® Communication Manager. Once the call arrives at Communication Manager further incoming call treatment, such as incoming digit translations and class of service restrictions, may be performed.

Outbound calls to the PSTN are first processed by Communication Manager and may be subject to outbound features such as automatic route selection, digit manipulation and class of service restrictions. Once Communication Manager selects the proper SIP trunk, the call is routed to the SBC. From the SBC, any necessary Header Manipulations are executed and the call is sent to the CenturyLink SIP Trunking service.

For the compliance test, the enterprise sent 11 digits in the destination headers (e.g., Request-URI and To) and sent 10 digits in the source headers (e.g., From, Contact, and P-Asserted-Identity). CenturyLink sent 10 digits in both the source and destination headers.

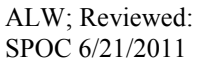

## **4. Equipment and Software Validated**

The following equipment and software were used for the sample configuration:

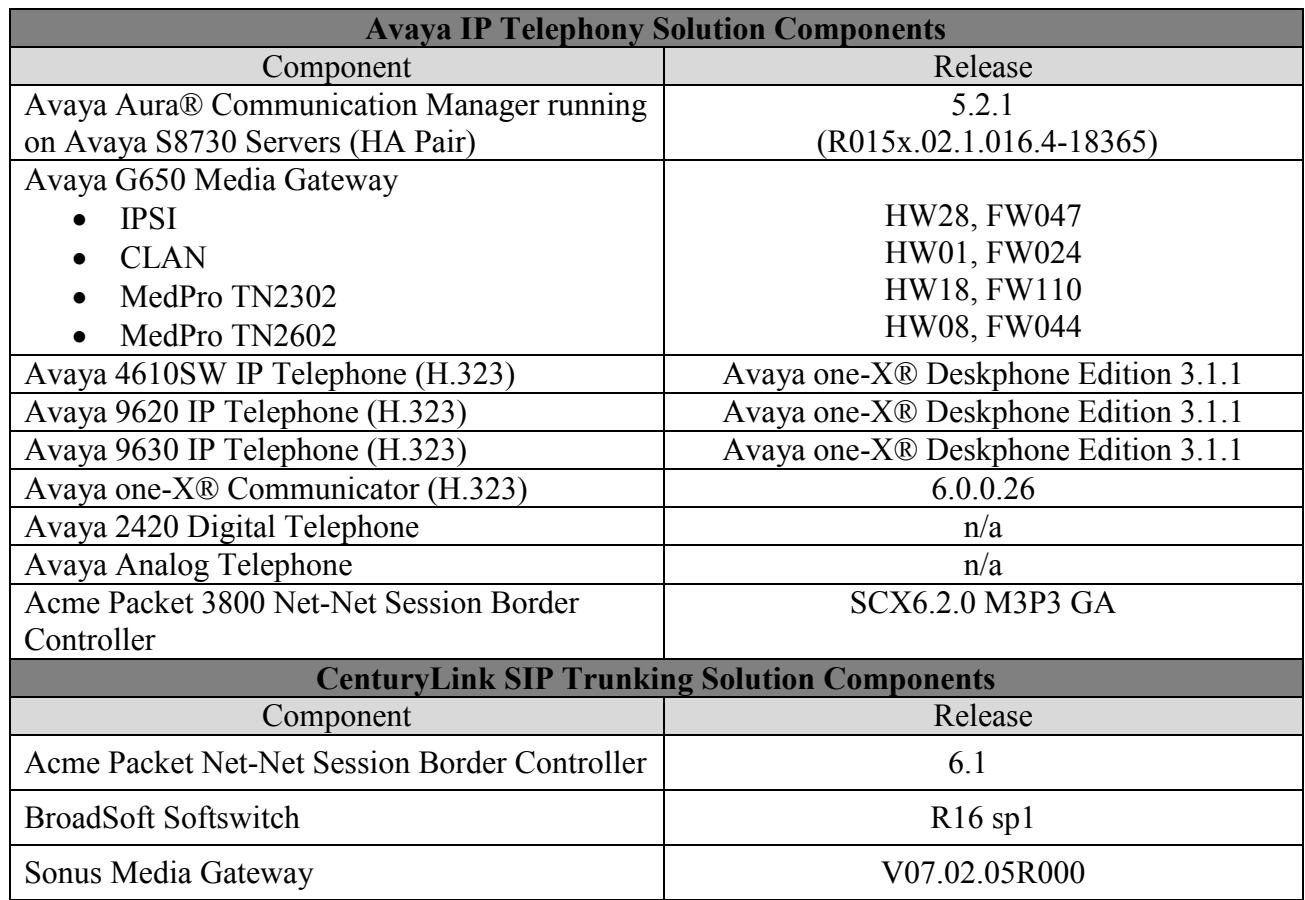

#### **Table 1: Equipment and Software Tested**

The specific configuration above was used for the compliance testing. Note that this solution will be compatible with other Avaya Server and Media Gateway platforms running similar versions of Avaya Aura® Communication Manager.

## **5. Configure Avaya Aura® Communication Manager**

This section describes the procedure for configuring Avaya Aura® Communication Manager for CenturyLink SIP Trunking. A SIP trunk is established between Avaya Aura® Communication Manager and the enterprise SBC for use by signaling traffic to and from CenturyLink. It is assumed that the basic installation tasks for Avaya Aura® Communication Manager, the Avaya

G650 Media Gateway, and the Acme Packet enterprise SBC have been previously completed and are not discussed here.

The Avaya Aura® Communication Manager configuration was performed using the System Access Terminal (SAT). Some screens in this section have been abridged and highlighted for brevity and clarity in presentation. Note that the IP addresses and phone numbers shown throughout these Application Notes have been edited so that the actual public IP addresses of the network elements and public PSTN numbers are not revealed.

## **5.1. Licensing and Capacity**

Use the **display system-parameters customer-options** command to verify that the **Maximum Administered SIP Trunks** value on **Page 2** is sufficient to support the desired number of simultaneous SIP calls across all SIP trunks at the enterprise including any trunks to the service provider. The example shows that 1000 SIP trunks are available and 353 are in use. The license file installed on the system controls the maximum values for these attributes. If a required feature is not enabled or there is insufficient capacity, contact an authorized Avaya sales representative to add additional capacity.

```
display system-parameters customer-options Page 2 of 10
                             OPTIONAL FEATURES
IP PORT CAPACITIES SECOND DESCRIPTION OF REAL PROPERTY OF REAL PROPERTY.
                   Maximum Administered H.323 Trunks: 1000 30
          Maximum Concurrently Registered IP Stations: 18000 3
          Maximum Administered Remote Office Trunks: 0 0
Maximum Concurrently Registered Remote Office Stations: 0 0
           Maximum Concurrently Registered IP eCons: 0 0
 Max Concur Registered Unauthenticated H.323 Stations: 0 0
                Maximum Video Capable H.323 Stations: 0 0
                 Maximum Video Capable IP Softphones: 0 0
                      Maximum Administered SIP Trunks: 1000 353
 Maximum Administered Ad-hoc Video Conferencing Ports: 0 0
  Maximum Number of DS1 Boards with Echo Cancellation: 0 0
                          Maximum TN2501 VAL Boards: 128 0
                  Maximum Media Gateway VAL Sources: 0 0
         Maximum TN2602 Boards with 80 VoIP Channels: 128 0
        Maximum TN2602 Boards with 320 VoIP Channels: 128 1
  Maximum Number of Expanded Meet-me Conference Ports: 0 0
        (NOTE: You must logoff & login to effect the permission changes.)
```
## **5.2. System Features**

Use the **change system-parameters feature** command to set the **Trunk-to-Trunk Transfer** field to *all* to allow incoming calls from the PSTN to be transferred to another PSTN endpoint. If for security reasons, incoming calls should not be allowed to transfer back to the PSTN then leave the field set to *none*.

```
change system-parameters features Page 1 of 19
                          FEATURE-RELATED SYSTEM PARAMETERS
                            Self Station Display Enabled? n
                                 Trunk-to-Trunk Transfer: all
              Automatic Callback with Called Party Queuing? n
    Automatic Callback - No Answer Timeout Interval (rings): 3
                     Call Park Timeout Interval (minutes): 10
        Off-Premises Tone Detect Timeout Interval (seconds): 20
                               AAR/ARS Dial Tone Required? y
```
On **Page 9,** verify that a text string has been defined to replace the Calling Party Number (CPN) for restricted or unavailable calls. This text string is entered in the two fields highlighted below. The compliance test used the value of *anonymous* for both.

```
change system-parameters features Page 9 of 18 change 9 of 18
                        FEATURE-RELATED SYSTEM PARAMETERS
CPN/ANI/ICLID PARAMETERS
   CPN/ANI/ICLID Replacement for Restricted Calls: anonymous
   CPN/ANI/ICLID Replacement for Unavailable Calls: anonymous
DISPLAY TEXT
                                       Identity When Bridging: principal
                                       User Guidance Display? n
Extension only label for Team button on 96xx H.323 terminals? n
INTERNATIONAL CALL ROUTING PARAMETERS
                Local Country Code:
          International Access Code:
ENBLOC DIALING PARAMETERS
   Enable Enbloc Dialing without ARS FAC? n
CALLER ID ON CALL WAITING PARAMETERS
     Caller ID on Call Waiting Delay Timer (msec): 200
```
#### **5.3. IP Node Names**

Use the **change node-names ip** command to verify that node names have been previously defined for the IP addresses of the CLAN card in the Avaya G650 gateway *(clan1*, which is the IP address that IP phones will register with) and for the inside IP address of the enterprise SBC (*Acme*). These node names will be needed for defining the service provider signaling group in **Section 5.6**.

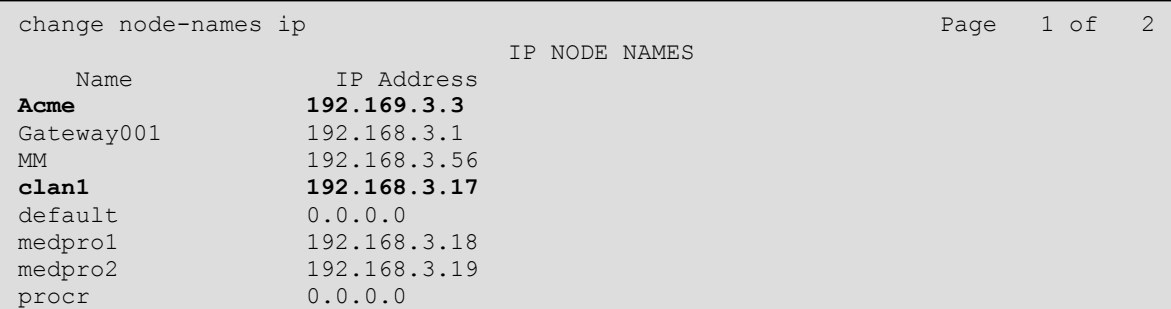

### **5.4. Codecs**

ses 205.3.3.50

Use the **change ip-codec-set** command to define a list of codecs to use for calls within the enterprise. For the compliance test, codecs G.711MU and G.729A were tested using ip-codec-set 1. To use these codecs, enter *G.711MU* and *G.729A* in the **Audio Codec** column of the table in order of preference. Default values can be used for all other fields.

```
change ip-codec-set 1 and 2 and 2 and 2 and 2 and 2 and 2 and 2 and 2 and 2 and 2 and 2 and 2 and 2 and 2 and 2 and 2 and 2 and 2 and 2 and 2 and 2 and 2 and 2 and 2 and 2 and 2 and 2 and 2 and 2 and 2 and 2 and 2 and 2 an
                                   IP Codec Set
      Codec Set: 1
    Audio Silence Frames Packet<br>
Codec Suppression Per Pkt Size (m.
                    Suppression Per Pkt Size(ms)
 1: G.711MU n 2 20
 2: G.729A n 2 20
Use 'change node-names ip xxx' to change a node-name 'xxx' or add a node-name
```
On **Page 2**, set the **Fax Mode** to *T.38-Standard* to support T.38 faxing *within* the enterprise.

```
change ip-codec-set 1 and 2 of 2 and 2 of 2 and 2 of 2 and 2 and 2 and 2 and 2 and 2 and 2 and 2 and 2 and 2 and 2 and 2 and 2 and 2 and 2 and 2 and 2 and 2 and 2 and 2 and 2 and 2 and 2 and 2 and 2 and 2 and 2 and 2 and 2
                            IP Codec Set
                                Allow Direct-IP Multimedia? n
                    Mode Redundancy
    FAX t.38-standard 0
   Modem off 0
    TDD/TTY US 3
     Clear-channel n 0 Clear-channel n 0
```
ALW; Reviewed: SPOC 6/21/2011

Solution & Interoperability Test Lab Application Notes ©2011 Avaya Inc. All Rights Reserved.

9 of 44 CLinkCM521Acme Use the **change ip-codec-set** command to define a list of codecs to use for calls between the enterprise and the service provider. For the compliance test, codecs G.729A and G.711MU were tested using ip-codec-set 3. To use these codecs, enter *G.729A* and *G.711MU* in the **Audio Codec** column of the table in order of preference. Default values can be used for all other fields.

```
change ip-codec-set 3 Page 1 of 2
                   IP Codec Set
   Codec Set: 3
  Audio Silence Frames Packet<br>
Codec Suppression Per Pkt Size(m.
           Suppression Per Pkt Size(ms)
1: G.729A n 2 20
2: G.711MU n 2 20
```
On **Page 2**, set the **Fax Mode** to *off* since T.38 faxing is not currently supported by CenturyLink's SIP Trunking service.

```
change ip-codec-set 3 Page 2 of 2
                     IP Codec Set
                        Allow Direct-IP Multimedia? n
                Mode Redundancy
FAX off 0
  Modem off 0
   TDD/TTY US 3
Clear-channel n 0 de la constantin de la constantin de la constantin de la constantin de la constantin de la c
```
## **5.5. IP Network Regions**

Create an IP-Network-Region for devices within the enterprise. For the compliance test, IPnetwork-region 1 was chosen for the enterprise. Use the **change ip-network-region 1** command to configure region 1 with the following parameters:

- Set the **Authoritative Domain** field to match the SIP domain of the enterprise. In this configuration, the domain name is *avayalab.com*. This name appears in the "From" header of SIP messages originating from this IP region.
- Enter a descriptive name in the **Name** field. In this case **Enterprise** was used.
- Enable **IP-IP Direct Audio** (shuffling) to allow audio traffic to be sent directly between IP endpoints without using media resources in the Avaya Media Gateway. Set both **Intra-region** and **Inter-region IP-IP Direct Audio** to *yes***.** This is the default setting. Shuffling can be further restricted at the trunk level on the Signaling Group form.
- Set the **Codec Set** field to the IP codec set defined for the enterprise in **Section 5.4**.
- Default values can be used for all other fields.

```
change ip-network-region 1 and 2 and 2 and 2 and 2 and 2 and 2 and 2 and 2 and 2 and 2 and 2 and 2 and 2 and 2 and 2 and 2 and 2 and 2 and 2 and 2 and 2 and 2 and 2 and 2 and 2 and 2 and 2 and 2 and 2 and 2 and 2 and 2 and
                                         IP NETWORK REGION
   Region: 1
Location: 1 Authoritative Domain: avayalab.com
    Name: Enterprise
MEDIA PARAMETERS Intra-region IP-IP Direct Audio: yes
 Codec Set: 1 Inter-region IP-IP Direct Audio: yes
UDP Port Min: 2048 IP Audio Hairpinning? n
 UDP Port Max: 3329
DIFFSERV/TOS PARAMETERS RTCP Reporting Enabled? y
  Call Control PHB Value: 46 RTCP MONITOR SERVER PARAMETERS
Audio PHB Value: 46 Use Default Server Parameters? y
           Video PHB Value: 26
802.1P/Q PARAMETERS
 Call Control 802.1p Priority: 6
          Audio 802.1p Priority: 6
          Video 802.1p Priority: 5 AUDIO RESOURCE RESERVATION PARAMETERS
H.323 IP ENDPOINTS REDUCES AS A REAL PROPERTY ASSAULT BEING A REAL PROPERTY ASSAULT AS A REAL PROPERTY OF THE SAME REAL PROPERTY ASSAULT AS A REAL PROPERTY OF THE SAME REAL PROPERTY ASSAULT ASSAULT ASSAULT AS A REAL PROP
  H.323 Link Bounce Recovery? y
 Idle Traffic Interval (sec): 20
    Keep-Alive Interval (sec): 5
               Keep-Alive Count: 5
keep-Alive Count: 5 Andrew Count: 5 Andrew Count: 5 Andrew Count: 5 Andrew Count: 5 Andrew Count: 5 Andrew Cou
```
On **Page 4**, define the IP codec set to be used for traffic between region 3 and region 1. Enter the desired IP codec set in the **codec set** column of the row with destination region (**dst rgn**) 3. Default values may be used for all other fields. The example below shows the settings used for the compliance test. It indicates that codec set 3 will be used for calls between region 3 (the service provider region) and region 1 (the rest of the enterprise). Creating this table entry for ip network region 1 will automatically create a complementary table entry on the ip network region 3 form for destination region 1. This complementary table entry can be viewed using the **display ip-network-region 3** command and navigating to **Page 4**.

```
change ip-network-region 1 and 20 and 20 and 20 and 20 and 20 and 20 and 20 and 20 and 20 and 20 and 20 and 20
 Source Region: 1 Inter Network Region Connection Management I M
G and G and G and G and G and G and G and G and G and G and G and G and G and G and G and G and G and G and G and G and G and G and G and G and G and G and G and G a
 dst codec direct WAN-BW-limits Video Intervening Dyn A G c
 rgn set WAN Units Total Norm Prio Shr Regions CAC R L e
 1 all 1 and 1 all 1 and 1 all 1 and 1 all 1\mathcal{D}3 3 y NoLimit n t
4
```
Create a separate IP network region for the service provider trunk. This allows for separate codec or quality of service settings to be used (if necessary) for calls between the enterprise and the service provider versus calls within the enterprise or elsewhere. For the compliance test, IPnetwork-region 3 was chosen for the service provider trunk. Use the **change ip-network-region 3** command to configure region 3 with the following parameters:

 Set the **Authoritative Domain** field to match the SIP domain or IP address of the service providers SBC or SIP proxy. In this configuration, an IP address of the service provider SBC, *69.1.1.157***,** was used. This appears in the Host portion of the "From" header of SIP messages originating from this IP region.

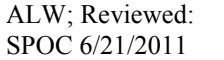

- Enter a descriptive name in the **Name** field. In this case **CenturyLink SIPT** was used.
- Enable **IP-IP Direct Audio** (shuffling) to allow audio traffic to be sent directly between IP endpoints without using media resources in the Avaya Media Gateway. Set both **Intra-region** and **Inter-region IP-IP Direct Audio** to *yes***.** This is the default setting. Shuffling can be further restricted at the trunk level on the Signaling Group form.
- Set the **Codec Set** field to the IP codec set defined for calls between the enterprise and CenturyLink in **Section 5.4**.
- Default values can be used for all other fields.

Keep-Alive Count: 5 September 2014

```
change ip-network-region 3 Page 1 of 20
                                  IP NETWORK REGION
  Region: 3
Location: Authoritative Domain: 69.1.1.157
 Name: CenturyLink SIPT
                                  Intra-region IP-IP Direct Audio: yes
      Codec Set: 3 Inter-region IP-IP Direct Audio: yes
   UDP Port Min: 2048 IP Audio Hairpinning? n
    UDP Port Max: 3329
DIFFSERV/TOS PARAMETERS
 Call Control PHB Value: 46
         Audio PHB Value: 46
         Video PHB Value: 26
802.1P/Q PARAMETERS
Call Control 802.1p Priority: 6
        Audio 802.1p Priority: 6
        Video 802.1p Priority: 5 AUDIO RESOURCE RESERVATION PARAMETERS
H.323 IP ENDPOINTS RESOLUTE A RESOLUTION OF REAL PROPERTY AND RESOLUTION AND RESOLUTION OF REAL PROPERTY AND RESOLUTION OF REAL PROPERTY AND RELATIONS OF REAL PROPERTY AND RELATIONS OF REAL PROPERTY AND RELATIONS OF REAL P
  H.323 Link Bounce Recovery? y
 Idle Traffic Interval (sec): 20
   Keep-Alive Interval (sec): 5
             Keep-Alive Count: 5
```
On **Page 4**, define the IP codec set to be used for traffic between region 3 and region 1. Enter the desired IP codec set in the **codec set** column of the row with destination region (**dst rgn**) 1. Default values may be used for all other fields. The example below shows the settings used for the compliance test. It indicates that codec set 3 will be used for calls between region 3 (the service provider region) and region 1 (the rest of the enterprise). Creating this table entry for ip network region 3 will automatically create a complementary table entry on the ip network region 1 form for destination region 3. This complementary table entry can be viewed using the **display ip-network-region 1** command and navigating to **Page 4**.

```
change ip-network-region 3 Page 4 of 20
Source Region: 3 Inter Network Region Connection Management I M
G and G and G and G and G and G and G and G and G and G and G and G and G and G and G and G and G and G and G and G and G and G and G and G and G and G and G and G a
dst codec direct WAN-BW-limits Video Intervening Dyn A G c
rgn set WAN Units Total Norm Prio Shr Regions CAC R L e
1 3 y NoLimit n t
2
3 3 all
```
## **5.6. Signaling Group**

Use the **add signaling-group** command to create a signaling group between Communication Manager and the Acme Packet 3800 SBC for use by the service provider trunk. This signaling group is used for inbound and outbound calls between the service provider and the enterprise. For the compliance test, signaling group 7 was used for this purpose and was configured using the parameters highlighted below.

- Set the **Group Type** field to *sip*.
- Set the **Transport Method** to the recommended default value of *tls* (Transport Layer Security). For ease of troubleshooting during testing, the compliance test was conducted with the **Transport Method** set to *tcp*. The transport method specified here is used between the Communication Manager and the Acme Packet 3800 SBC.
- Set the **IMS Enabled** field to *n*.
- Set the **Near-end Listen Port** and **Far-end Listen Port** to a valid unused port which can be a random unused port or the default well-known port value. (For TLS, the well-known port value is 5061 and for TCP the well-known port value is 5060). The compliance test was conducted with the **Near-end Listen Port** and **Far-end Listen Port** set to *5060*.
- Set the **Near-end Node Name** to *clan1*. This node name maps to the IP address of the Communication Manager as defined in **Section 5.3**.
- Set the **Far-end Node Name** to *Acme*. This node name maps to the IP address of the Acme Packet 3800 SBC as defined in **Section 5.3**.
- Set the **Far-end Network Region** to the IP network region defined for the service provider in **Section 5.5**.
- Set the **Far-end Domain** to the IP address of the CenturyLink SBC.
- Set **Direct IP-IP Audio Connections** to *y*. This field will enable media shuffling on the SIP trunk associated with this signaling group allowing Communication Manager to redirect media traffic directly between the SIP trunk and the enterprise endpoint.
- Set the **DTMF over IP** field to *rtp-payload*. This value enables Communication Manager to send DTMF transmissions using RFC 2833.
- Set the **Alternate Route Timer** to 15. This defines the number of seconds the that Communication Manager will wait for a response (other than 100 Trying) to an outbound INVITE before selecting another route. If an alternate route is not defined, then the call is cancelled after this interval.
- Default values may be used for all other fields.

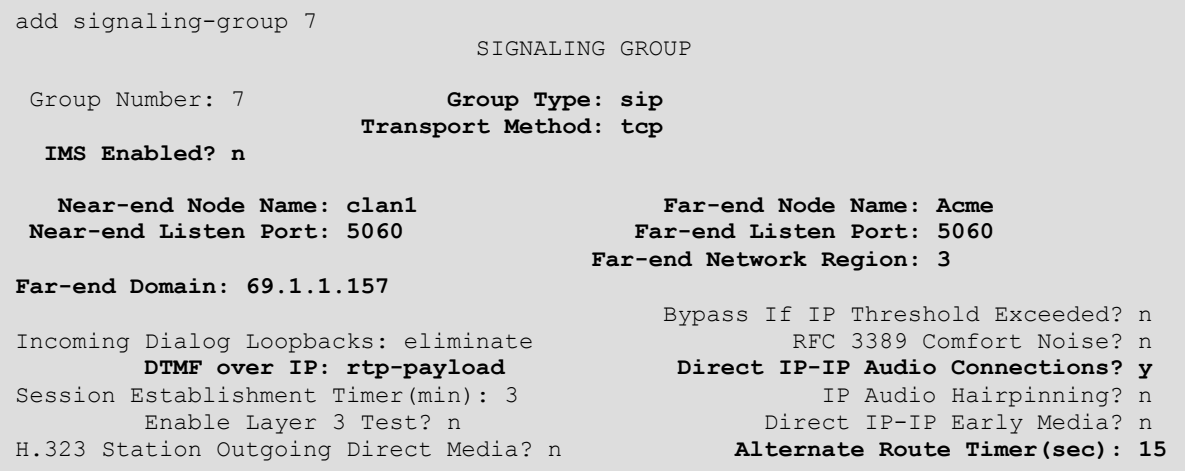

### **5.7. Trunk Group**

Use the **add trunk-group** command to create a trunk group for the signaling group created in **Section 5.6**. For the compliance test, trunk group 7 was configured using the parameters highlighted below.

- Set the **Group Type** field to *sip*.
- Enter a descriptive name for the **Group Name**.
- $\blacksquare$  Enter an available trunk access code (TAC) that is consistent with the existing dial plan in the **TAC** field.
- Set the **Service Type** field to *public-ntwrk*.
- Set the **Signaling Group** to the signaling group configured in the previous step.
- Set the **Number of Members** field to the number of trunk members in the SIP trunk group. This value determines how many simultaneous SIP calls can be supported.
- Default values were used for all other fields

```
add trunk-group 7 Page 1 of 21
                    TRUNK GROUP
Group Number: 7 Group Type: sip CDR Reports: y
Group Name: CenturyLink COR: 1 TN: 1 TAC: 107
Direction: two-way butgoing Display? n
Dial Access? n Night Service:
Queue Length: 0
Service Type: public-ntwrk Auth Code? n
                                     Signaling Group: 7
                                   Number of Members: 14
```
On **Page 2**, the **Redirect On OPTIM Failure** value is the amount of time (in milliseconds) that Communication Manager will wait for a response (other than 100 Trying) to a pending INVITE sent to an EC500 remote endpoint before selecting another route. If another route is not defined, then the call is cancelled after this interval. This time interval should be set to a value comparable to the **Alternate Route Timer** on the signaling group form described in **Section 5.6**.

Verify that the **Preferred Minimum Session Refresh Interval** is set to a value acceptable to the service provider. This value defines the interval that re-INVITEs must be sent to keep the active session alive. For the compliance test, the value of *600* seconds was used.

```
add trunk-group 7 Page 2 of 21
    Group Type: sip
TRUNK PARAMETERS
    Unicode Name: auto
                                 Redirect On OPTIM Failure: 15000
        SCCAN? n Digital Loss Group: 18
                 Preferred Minimum Session Refresh Interval(sec): 600
```
On **Page 3**, set the **Numbering Format** field to *public*. This field specifies the format of the calling party number (CPN) sent to the far-end.

Set the **Replace Restricted Numbers** and **Replace Unavailable Numbers** fields to *y*. This will allow the CPN displayed on local endpoints to be replaced with the value set in **Section 5.2** if the inbound call enabled CPN block. For outbound calls, these same settings request that CPN block be activated on the far-end destination if a local user requests CPN block on a particular call routed out this trunk. Default values were used for all other fields.

```
add trunk-group 7 Page 3 of 21
TRUNK FEATURES
       ACA Assignment? n Measured: none
                                                Maintenance Tests? y
                  Numbering Format: public
                                        UUI Treatment: service-provider
                                        Replace Restricted Numbers? y
                                        Replace Unavailable Numbers? y
Show ANSWERED BY on Display? y
```
On **Page 4**, set the **Network Call Redirection** field to *n*. Set the **Send Diversion Header** field to *y*, which provides additional information to the network if the call has been re-directed. This is needed to support call forwarding of inbound calls back to the PSTN and some Extension to Cellular (EC500) call scenarios.

Set the **Telephone Event Payload Type** to *100*, the value preferred by CenturyLink.

```
add trunk-group 7 Page 4 of 21
                          PROTOCOL VARIATIONS
                   Mark Users as Phone? y
          Prepend '+' to Calling Number? n
      Send Transferring Party Information? n
               Network Call Redirection? n
                 Send Diversion Header? y
                Support Request History? n
            Telephone Event Payload Type: 100
```
## **5.8. Calling Party Information**

The calling party number is sent in the SIP "From", "Contact" and "PAI" headers. Since public numbering was selected to define the format of this number (**Section 5.7**), use the **change public-unknown-numbering** command to create an entry for each extension which has a DID assigned. The DID number will be assigned and provided by the SIP service provider. It is used to authenticate the caller.

In the sample configuration, five DID numbers were assigned for testing. These five DID numbers were assigned to six extensions (4050 thru 4054, 4056 and 4057). These 10-digit DID numbers were used for the outbound calling party information on the service provider trunk whenever calls were originated from these six extensions. **NOTE**: Extensions 4050 and 4056, the analog and digital phones respectively, used the same DID of 913-555-5972 for their outbound calling party information due to only having five DIDs for this compliance test (the same is true with the 9630 IP phone and the One-X Communicator softphone (x4054 and x4057 respectively).

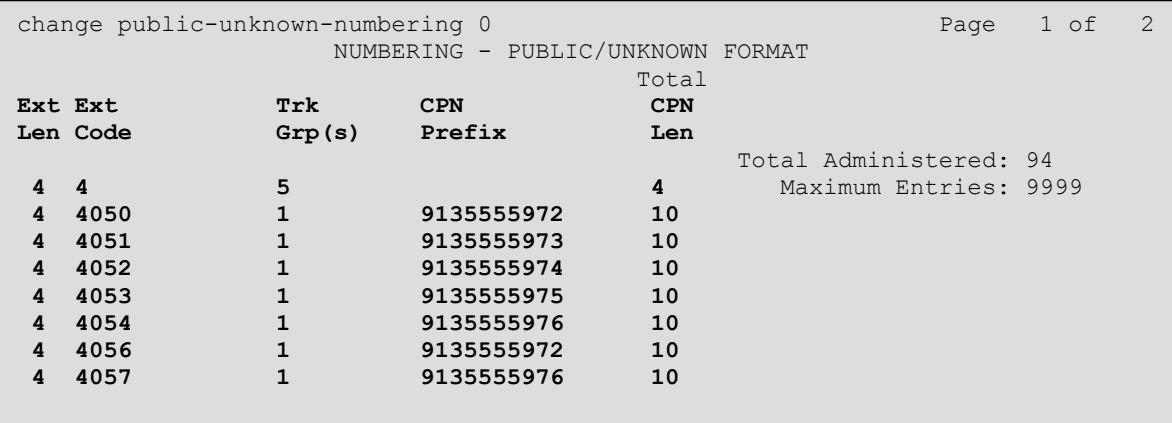

## **5.9. Outbound Routing**

In these Application Notes, the Automatic Route Selection (ARS) feature is used to route outbound calls via the SIP trunk to the service provider. In the sample configuration, the single digit 9 is used as the ARS access code. Enterprise callers will dial 9 to reach an "outside line". This common configuration is illustrated below with little elaboration. Use the **change dialplan analysis** command to define a dialed string beginning with 9 and having a total length of 1 digit, as a feature access code (**fac**).

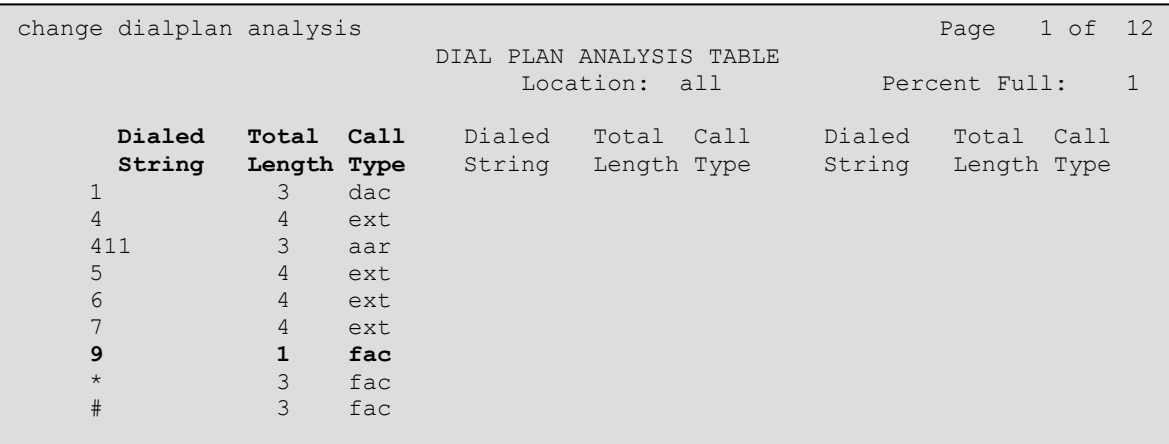

Use the **change feature-access-codes** command to configure *9* as the **Auto Route Selection (ARS) – Access Code 1**.

```
change feature-access-codes extending the page 1 of 10
                               FEATURE ACCESS CODE (FAC)
          Abbreviated Dialing List1 Access Code: 137
          Abbreviated Dialing List2 Access Code:
         Abbreviated Dialing List3 Access Code: 160
Abbreviated Dial - Prgm Group List Access Code:
                       Announcement Access Code: 115
                        Answer Back Access Code: 116
                          Attendant Access Code:
      Auto Alternate Routing (AAR) Access Code: *88
    Auto Route Selection (ARS) - Access Code 1: 9 Access Code 2:
                 Automatic Callback Activation: 120 Deactivation: 121
Call Forwarding Activation Busy/DA: 122 All: 123 Deactivation: 124<br>Call Forwarding Enhanced Status: Act: Deactivation:
   Call Forwarding Enhanced Status: Act: Deactivation:
                         Call Park Access Code: 125
                        Call Pickup Access Code: 126
```
Use the **change ars analysis x** command to configure the routing of dialed digits following the first digit 9, where **x** is the next digit in the string to be matched against the table below. The example below shows a large subset of the dialed strings tested as part of the compliance test. Towards the bottom there are example entries for 10-digit dialing. See **Section 2.1** for the complete list of call types tested. All dialed strings are mapped to route pattern 1 which contains the SIP trunk to the service provider (as defined next).

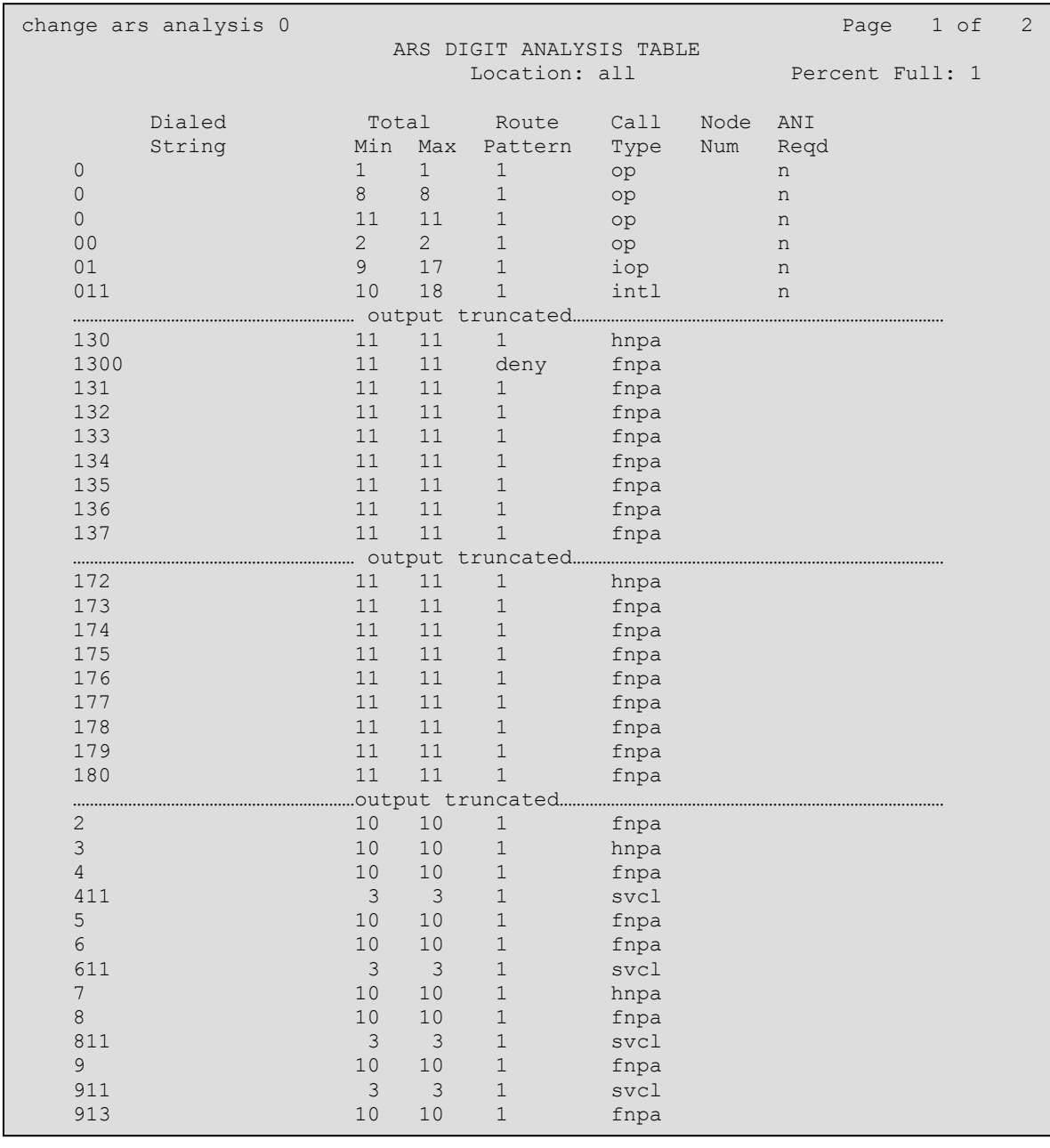

The route pattern defines which trunk group will be used for the call and performs any necessary digit manipulation. Use the **change route-pattern** command to configure the parameters for the service provider trunk route pattern in the following manner. The example below shows the values used for route pattern 7 used for the compliance test.

- **Pattern Name**: Enter a descriptive name.
- **Grp No**: Enter the outbound trunk group for the SIP service provider. For the compliance test, trunk group *7* was used.
- **FRL:** Set the Facility Restriction Level (**FRL**) field to a level that allows access to this trunk for all users that require it. The value of *0* is the least restrictive level.
- **Pfx Mrk**: *1* The prefix mark (**Pfx Mrk**) of one will prefix any FNPA 10-digit number with a 1 and leave numbers of any other length unchanged. This will ensure  $1 + 10$  digits are sent to the service provider for long distance North American Numbering Plan (NANP) numbers. All HNPA 10 digit numbers are left unchanged.
- **LAR**: *next*

change route-pattern 7 and 2 and 2 and 2 and 2 and 2 and 2 and 2 and 2 and 2 and 2 and 2 and 2 and 2 and 2 and 2 and 2 and 2 and 2 and 2 and 2 and 2 and 2 and 2 and 2 and 2 and 2 and 2 and 2 and 2 and 2 and 2 and 2 and 2 a Pattern Number: 7 **Pattern Name: CL SIPT**  SCCAN? n Secure SIP? n **Grp FRL** NPA **Pfx** Hop Toll No. Inserted DCS/ IXC **No Mrk** Lmt List Del Digits QSIG discovering the control of the Digts in the control of the control of the control of the control of the control of the control of the control of the control of the control of the control of the control of the control of th **1: 7 0 1** n user<br>2: n user n user 3: n user 4: **n** user **n** user **n** user **n** user **n** user **n** user **n** user **n** user **n** user 5: https://www.information.com/community/community/community/community/community/community/community/community/ 6: n user BCC VALUE TSC CA-TSC ITC BCIE Service/Feature PARM No. Numbering LAR 0 1 2 M 4 W Request Dgts Format Subaddress 1: y y y y y n n rest **next** 2: y y y y y n n rest none 3: y y y y y n n rest none 4: y y y y y n n rest none 5: y y y y y n n rest none 6: y y y y y n n rest none none none

## **6. Configure Acme Packet 3800 Net-Net Session Border Controller**

The following sections describe the provisioning of the Acme Packet 3800 Net-Net SBC. Only the SBC provisioning required for the reference configuration is described in these Application Notes. The resulting SBC configuration file is shown in **Appendix A**.

The Acme Packet SBC was configured using the Acme Packet CLI via a serial console port connection. An IP remote connection to a management port is also supported. The following are the generic steps for configuring various elements.

- 1. Log in with the appropriate credentials.
- 2. Enable the Superuser mode by entering **enable** and the appropriate password (prompt will end with #).
- 3. In Superuser mode, type **configure terminal** and press <ENTER>. The prompt will change to (*configure)#*.
- 4. Type the name of the element that will be configured (e.g., **session-router**).
- 5. Type the name of the sub-element, if any (e.g., **session-agent**).
- 6. Type the name of the parameter followed by its value (e.g., **ip-address**).
- 7. Type **done**.
- 8. Type **exit** to return to the previous menu.
- 9. Repeat steps 4 8 to configure all the elements. When finished, exit from the configuration mode by typing **exit** until returned to the Superuser prompt.
- 10. Type **save-config** to save the configuration.
- 11. Type **verify-config** to verify that no errors have been made.
- 12. Type **activate-config** to activate the configuration.

Once the provisioning is complete, the configuration may be verified by entering the *show running-config* command.

### **6.1. Physical Interfaces**

This section defines the physical interfaces for the private enterprise and public networks.

#### **6.1.1. Public Interface**

Create a phy-interface for the public side of the Acme.

- 1. Enter **system**  $\rightarrow$  **phy-interface**
- 2. Enter **name**  $\rightarrow$  s1p0
- 3. Enter **operation-type**  $\rightarrow$  **Media**
- 4. Enter **port**  $\rightarrow$  0
- 5. Enter  $\mathbf{slot} \to \mathbf{0}$
- 6. Enter **duplex-mode**  $\rightarrow$  **FULL**
- 7. Enter **speed**  $\rightarrow$  100
- 8. Enter **done**
- 9. Enter **exit**

#### **6.1.2. Private Interface**

Create a phy-interface for the private enterprise side of the Acme.

- 1. Enter system  $\rightarrow$  phy-interface
- 2. Enter **name**  $\rightarrow$  **s0p0**
- 3. Enter **operation-type**  $\rightarrow$  **Media**
- 4. Enter **port**  $\rightarrow$  0
- 5. Enter  $\text{slot} \rightarrow 1$
- 6. Enter **duplex-mode**  $\rightarrow$  **FULL**
- 7. Enter speed  $\rightarrow$  100
- 8. Enter **done**
- 9. Enter **exit**

#### **6.2. Network Interfaces**

This section defines the network interfaces for the private enterprise and public IP networks.

#### **6.2.1. Public Interface**

Create a network-interface to the public side of the Acme.

- 1. Enter system  $\rightarrow$  network-interface
- 2. Enter  $name \rightarrow s1p0$
- 3. Enter **ip-address**  $\rightarrow$  205.1.1.21
- 4. Enter **netmask 255.255.255.128**
- 5. Enter gateway  $\rightarrow$  205.1.1.1
- 6. Enter **dns-ip-primary**  $\rightarrow$  205.1.1.9
- 7. Enter **hip-ip-list**  $\rightarrow$  205.1.1.21
- 8. Enter **icmp-ip-list**  $\rightarrow$  205.1.1.21
- 9. Enter **done**
- 10. Enter **exit**

#### **6.2.2. Private Interface**

Create a network-interface for the private enterprise side of the Acme.

- 1. Enter **system**  $\rightarrow$  **network-interface**
- 2. Enter  $name \rightarrow s0p0$
- 3. Enter **ip-address**  $\rightarrow$  **192.168.3.3**
- 4. Enter **netmask 255.255.255.0**
- 5. Enter gateway  $\rightarrow$  192.168.3.1
- 6. Enter **hip-ip-list**  $\rightarrow$  192.168.3.3
- 7. Enter **icmp-ip-list**  $\rightarrow$  192.168.3.3
- 8. Enter **done**
- 9. Enter **exit**

### **6.3. Realms**

Realms are used as a basis for determining egress and ingress associations between physical and network interfaces as well as applying header manipulation such as NAT.

#### **6.3.1. Outside Realm**

Create a realm for the external network.

- 1. Enter **media-manager**  $\rightarrow$  **realm-config**
- 2. Enter **identifier**  $\rightarrow$  **CenturyLink**
- 3. Enter **network-interfaces**  $\rightarrow$  s1p0:0
- 4. Enter **done**
- 5. Enter **exit**

#### **6.3.2. Inside Realm**

Create a realm for the internal network.

- 1. Enter **media-manager**  $\rightarrow$  **realm-config**
- 2. Enter **identifier**  $\rightarrow$  **Enterprise**
- 3. Enter **network-interfaces**  $\rightarrow$  s0p0:0
- 4. Enter **done**
- 5. Enter **exit**

#### **6.4. Steering-Pools**

Steering pools define sets of ports that are used for steering media flows thru the Acme.

#### **6.4.1. Outside Steering-Pool**

Create a steering-pool for the outside network.

- 1. Enter **media-manager**  $\rightarrow$  **steering-pool**
- 2. Enter **ip-address**  $\rightarrow$  205.1.1.21
- 3. Enter **start-port**  $\rightarrow$  16384
- 4. Enter **end-port**  $\rightarrow$  32767
- 5. Enter **realm-id**  $\rightarrow$  **CenturyLink**
- 6. Enter **done**
- 7. Enter **exit**

#### **6.4.2. Inside Steering-Pool**

Create a steering-pool for the inside network.

- 1. Enter **media-manager**  $\rightarrow$  **steering-pool**
- 2. Enter **ip-address**  $\rightarrow$  192.168.3.3
- 3. Enter **start-port**  $\rightarrow$  16384
- 4. Enter **end-port**  $\rightarrow$  32767
- 5. Enter **realm-id**  $\rightarrow$  **Enterprise**
- 6. Enter **done**
- 7. Enter **exit**

### **6.5. Media-Manager**

Verify that the media-manager process is enabled.

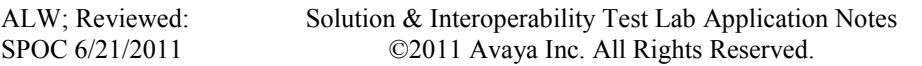

- 1. Enter **media-manager**  $\rightarrow$  **media-manager**
- 2. Enter **select**  $\rightarrow$  **show** Verify that the media-manager state is enabled. If not, perform steps 3 - 5.
- 3. Enter state  $\rightarrow$  enabled
- 4. Enter **done**
- 5. Enter **exit**

### **6.6. SIP Configuration**

This command sets the values for the Acme Packet SIP operating parameters. The home-realm defines the SIP daemon location, and the egress-realm is the realm that will be used to send a request if a realm is not specified elsewhere.

- 1. Enter **session-router**  $\rightarrow$  **sip-config**
- 2. Enter state  $\rightarrow$  enabled
- 3. Enter **operation-mode**  $\rightarrow$  **dialog**
- 4. Enter **home-realm-id**  $\rightarrow$  **Enterprise**
- 5. Enter **egress-realm-id**  $\rightarrow$  **Enterprise**
- 6. Enter  $n$ at-mode  $\rightarrow$  None
- 7. Enter **done**
- 8. Enter **exit**

#### **6.7. SIP Interfaces**

The SIP interface defines the SIP signaling interface (IP address and port) on the Acme Packet. SIP header manipulations can be applied at the SIP interface level.

#### **6.7.1. Outside SIP Interface**

Create a sip-interface for the outside network.

- 1. Enter **session-router**  $\rightarrow$  **sip-interface**
- 2. Enter **state**  $\rightarrow$  **enabled**
- 3. Enter **realm-id**  $\rightarrow$  **CenturyLink**
- 4. Enter **sip-port** 
	- a. Enter **address**  $\rightarrow$  **205.1.1.21**
	- b. Enter  $port \rightarrow 5060$
	- c. Enter **transport-protocol**  $\rightarrow$  UDP
	- d. Enter allow-anonymous  $\rightarrow$  all
	- e. Enter **done**
	- f. Enter **exit**
- 5. Enter **stop-recurse**  $\rightarrow$  401,407
- 6. Enter **done**
- 7. Enter **exit**

#### **6.7.2. Inside SIP Interface**

Create a sip-interface for the inside network.

1. Enter **session-router**  $\rightarrow$  **sip-interface** 

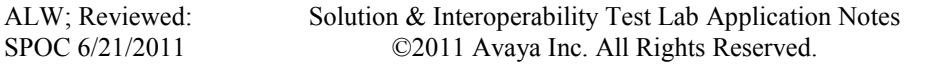

- 2. Enter state  $\rightarrow$  enabled
- 3. Enter **realm-id**  $\rightarrow$  **Enterprise**
- 4. Enter **sip-port**
	- a. Enter **address**  $\rightarrow$  **192.168.3.3**
	- b. Enter **port**  $\rightarrow$  **5060**
	- c. Enter **transport-protocol**  $\rightarrow$  **TCP**
	- d. Enter allow-anonymous  $\rightarrow$  all
	- e. Enter **done**
	- f. Enter **exit**
- 5. Enter **stop-recurse**  $\rightarrow$  401,407
- 6. Enter **done**
- 7. Enter **exit**

#### **6.8. Session-Agents**

A session-agent defines an internal "next hop" signaling entity for the SIP traffic. A realm is associated with a session-agent to identify sessions coming from or going to the session-agent. A session-agent is defined for the service provider (outside) and Avaya Aura® Communication Manager (inside). SIP header manipulations can be applied at the SIP Session-Agent level.

#### **6.8.1. Outside Session-Agent**

Create a session-agent for the outside network.

- 1. Enter **session-router**  $\rightarrow$  **session-agent**
- 2. Enter **hostname**  $\rightarrow$  69.1.1.157
- 3. Enter ip-address  $\rightarrow$  69.1.1.157
- 4. Enter **port**  $\rightarrow$  5060
- 5. Enter state  $\rightarrow$  enabled
- 6. Enter **app-protocol**  $\rightarrow$  **SIP**
- 7. Enter **transport-method**  $\rightarrow$  UDP
- 8. Enter **realm-id**  $\rightarrow$  **CenturyLink**
- 9. Enter **description**  $\rightarrow$  **CenturyLink**
- 10. Enter  $\text{ping-method} \rightarrow \text{OPTIONS}$ ;hops=70
- 11. Enter **ping-interval**  $\rightarrow$  60
- 12. Enter **ping-send-mode**  $\rightarrow$  **keep-alive**
- 13. Enter **done**
- 14. Enter **exit**

#### **6.8.2. Inside Session-Agent**

Create a session-agent for the inside network.

- 1. Enter **session-router**  $\rightarrow$  **session-agent**
- 2. Enter **hostname**  $\rightarrow$  cm521
- 3. Enter **ip-address**  $\rightarrow$  192.168.3.17
- 4. Enter  $port \rightarrow 5060$
- 5. Enter **transport-method**  $\rightarrow$  UDP+TCP
- 6. Enter **realm-id**  $\rightarrow$  **Enterprise**
- 7. Enter **description**  $\rightarrow$
- 8. Enter **ping-method**  $\rightarrow$
- 9. Enter **ping-interval**  $\rightarrow$  60
- 10. Enter **ping-send-mode**  $\rightarrow$  **keep-alive**
- 11. Enter **done**
- 12. Enter **exit**

#### **6.9. Local Policies**

Local policies allow SIP requests from the **Enterprise** realm to be routed to the service provider session agent in the **CenturyLink** realm, and vice-versa.

#### **6.9.1. Enterprise to CenturyLink**

Create a local-policy for the **Enterprise** realm.

- 1. Enter **session-router**  $\rightarrow$  **local-policy** 
	- 2. Enter **from-address**  $\rightarrow$  \*
	- 3. Enter **to-address**  $\rightarrow$  \*
	- 4. Enter **source-realm**  $\rightarrow$  **Enterprise**
	- 5. Enter state  $\rightarrow$  enabled
	- 6. Enter **policy-attributes**
		- a. Enter **next-hop**  $\rightarrow$  69.1.1.157
		- b. Enter **realm**  $\rightarrow$  **CenturyLink**
		- c. Enter **terminate-recursion**  $\rightarrow$  **enabled**
		- d. Enter **app-protocol**  $\rightarrow$  **SIP**
		- e. Enter state  $\rightarrow$  enabled
		- f. Enter **done**
		- g. Enter **exit**
	- 7. Enter **done**
	- 8. Enter **exit**

#### **6.9.2. CenturyLink to Enterprise**

Create a local-policy for the **CenturyLink** realm.

- 1. Enter **session-router**  $\rightarrow$  **local-policy**
- 2. Enter **from-address**  $\rightarrow$  \*
- 3. Enter **to-address**  $\rightarrow$  \*
- 4. Enter **source-realm**  $\rightarrow$  CenturyLink
- 5. Enter state  $\rightarrow$  enabled
- 6. Enter **policy-attributes**
	- a. Enter **next-hop**  $\rightarrow$  192.168.3.17
	- b. Enter **realm**  $\rightarrow$  **Enterprise**
	- c. Enter **terminate-recursion**  $\rightarrow$  **enabled**
	- d. Enter **app-protocol**  $\rightarrow$  **SIP**
	- e. Enter state  $\rightarrow$  enabled
	- f. Enter **done**
	- g. Enter **exit**
- 7. Enter **done**
- 8. Enter **exit**

# **7. CenturyLink SIP Trunking Configuration**

To use CenturyLink SIP Trunking, a customer must request the service from CenturyLink using their sales processes. The process can be started by contacting CenturyLink via the corporate web site at [www.CenturyLinknetworks.com](http://www.onestreamnetworks.com/) and requesting information via the online sales links or telephone numbers.

During the signup process, CenturyLink will require that the customer provide the public IP address used to reach the SBC at the edge of the enterprise. CenturyLink will provide the IP address of the CenturyLink SIP proxy/SBC, IP addresses of media sources and Direct Inward Dialed (DID) numbers assigned to the enterprise. This information is used to complete the Communication Manager and the SBC configuration discussed in the previous sections. The configuration between CenturyLink and the enterprise is a static configuration. There is no registration of the SIP trunk or enterprise users to the CenturyLink network.

# **8. Verification Steps**

This section provides verification steps that may be performed in the field to verify that the solution is configured properly. This section also provides a list of useful troubleshooting commands that can be used to troubleshoot the solution.

Verification Steps:

- 1. Verify that endpoints at the enterprise site can place calls to the PSTN and that the call remains active for more than 35 seconds. This time period is included to verify that proper routing of the SIP messaging has satisfied SIP protocol timers.
- 2. Verify that endpoints at the enterprise site can receive calls from the PSTN and that the call can remain active for more than 35 seconds.
- 3. Verify that the user on the PSTN can end an active call by hanging up.
- 4. Verify that an endpoint at the enterprise site can end an active call by hanging up.

Troubleshooting commands on Communication Manager:

- **list trace station** <extension number> Traces calls to and from a specific station.
- **·** list trace tac  $\leq$ trunk access code number > Traces calls over a specific trunk group.
- status station <extension number> Displays signaling and media information for an active call on a specific station.
- status trunk <trunk group number> Displays trunk group information.
- status trunk <trunk group number/channel number> Displays signaling and media information for an active trunk channel.

# **9. Conclusion**

These Application Notes describe the configuration necessary to connect Avaya Aura® Communication Manager and Acme Packet 3800 Net-Net Session Border Controller to CenturyLink SIP Trunking. CenturyLink SIP Trunking is a SIP-based Voice over IP solution for customers ranging from small businesses to large enterprises. CenturyLink SIP Trunking provides businesses a flexible, cost-saving alternative to traditional hardwired telephony trunks.

CenturyLink SIP Trunking passed compliance testing. Please refer to **Section 2.2** for any exceptions or workarounds.

## **10. References**

This section references the documentation relevant to these Application Notes. Additional Avaya product documentation is available at [http://support.avaya.com.](http://support.avaya.com/)

- [1] *Administering Avaya Aura® Communication Manager*, Release 5.2, May 2009, Document Number 03-300509.
- [2] *Avaya Aura® Communication Manager Feature Description and Implementation,* Release 5.2, May 2009, *D*ocument Number 555-245-205.
- [3] *[4600 Series IP Telephone LAN Administrator Guide,](http://support.avaya.com/japple/css/japple?temp.documentID=326810&temp.productID=107755&temp.bucketID=159898&PAGE=Document)* October 2007, Document Number 555- 233-507.
- [4] *Avaya one-X® Deskphone Edition for 9600 Series IP Telephones Administrator Guide,* Release 3.1, November 2009, Document Number 16-300698.
- [5] *Avaya one-X® Communicator Getting Started,* August 2010*.*
- [6] RFC 3261 *SIP: Session Initiation Protocol,* <http://www.ietf.org/>
- [7] RFC 2833 RTP Payload for DTMF Digits, Telephony Tones and Telephony Signals, <http://www.ietf.org/>
- [8] RFC 4244, An Extension to the Session Initiation Protocol (SIP) for Request History Information,<http://www.ietf.org/>

## **11. Appendix A: Acme Packet 3800 Net-Net SBC Configuration File**

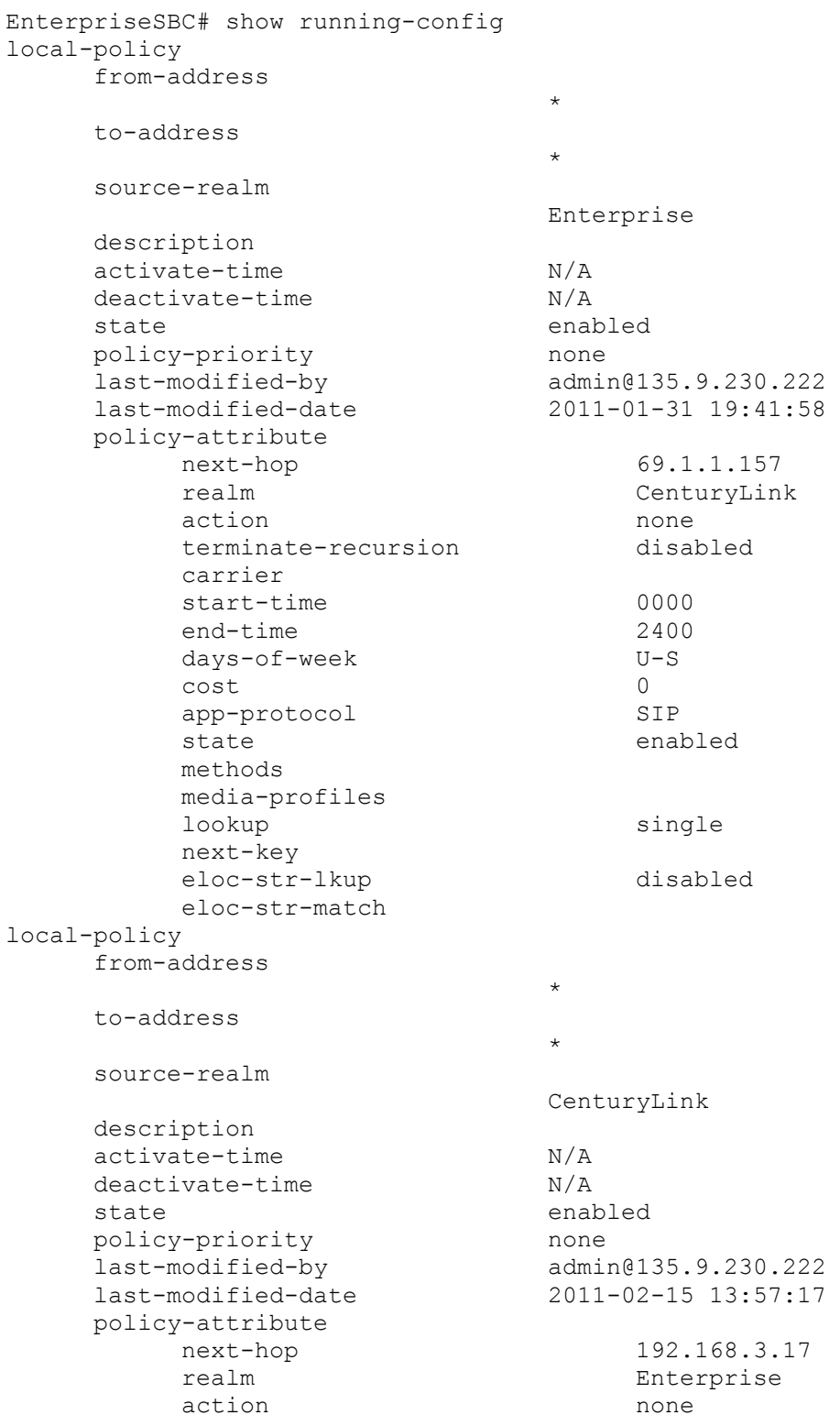

ALW; Reviewed: SPOC 6/21/2011

Solution & Interoperability Test Lab Application Notes ©2011 Avaya Inc. All Rights Reserved.

29 of 44 CLinkCM521Acme

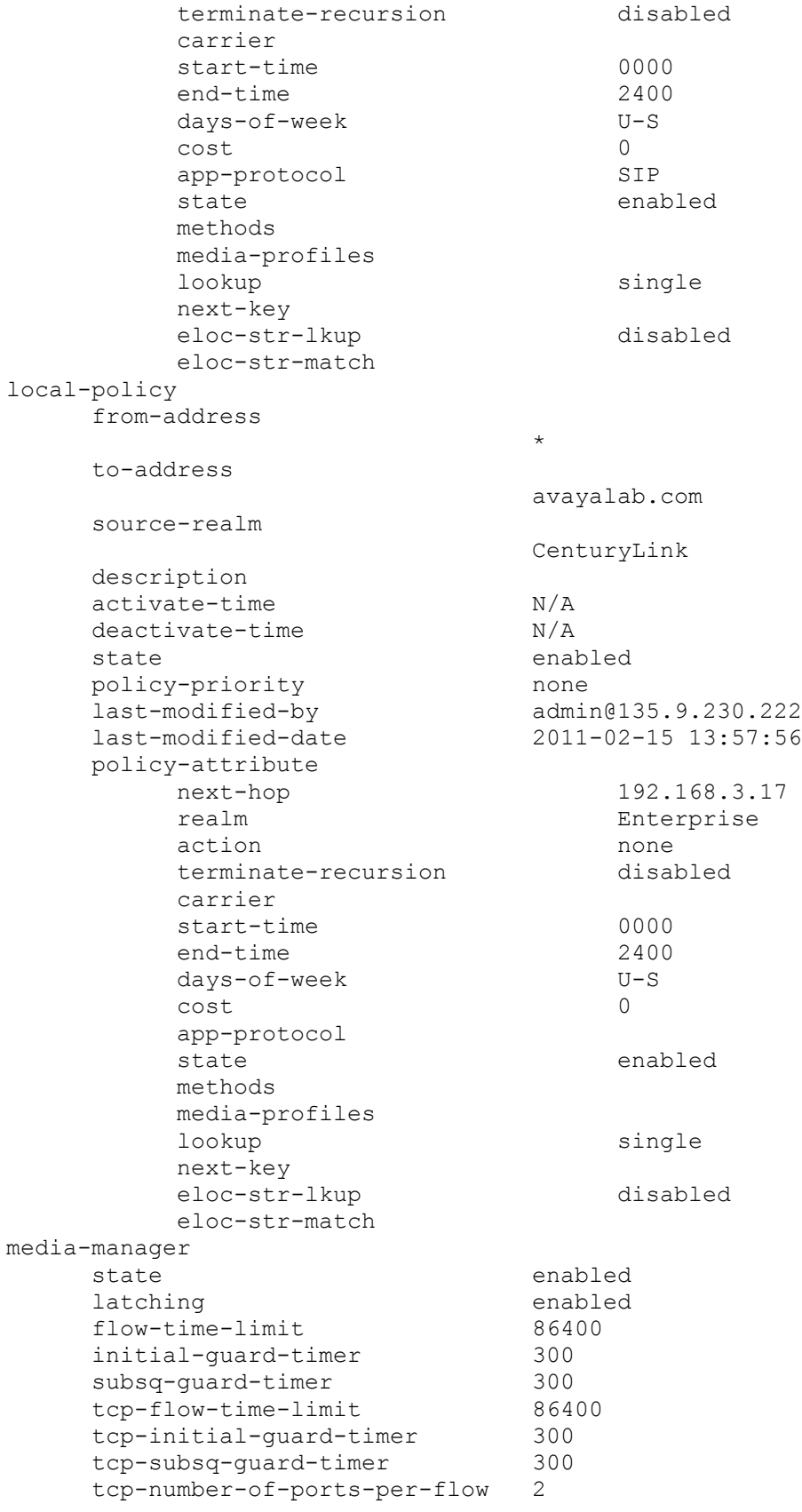

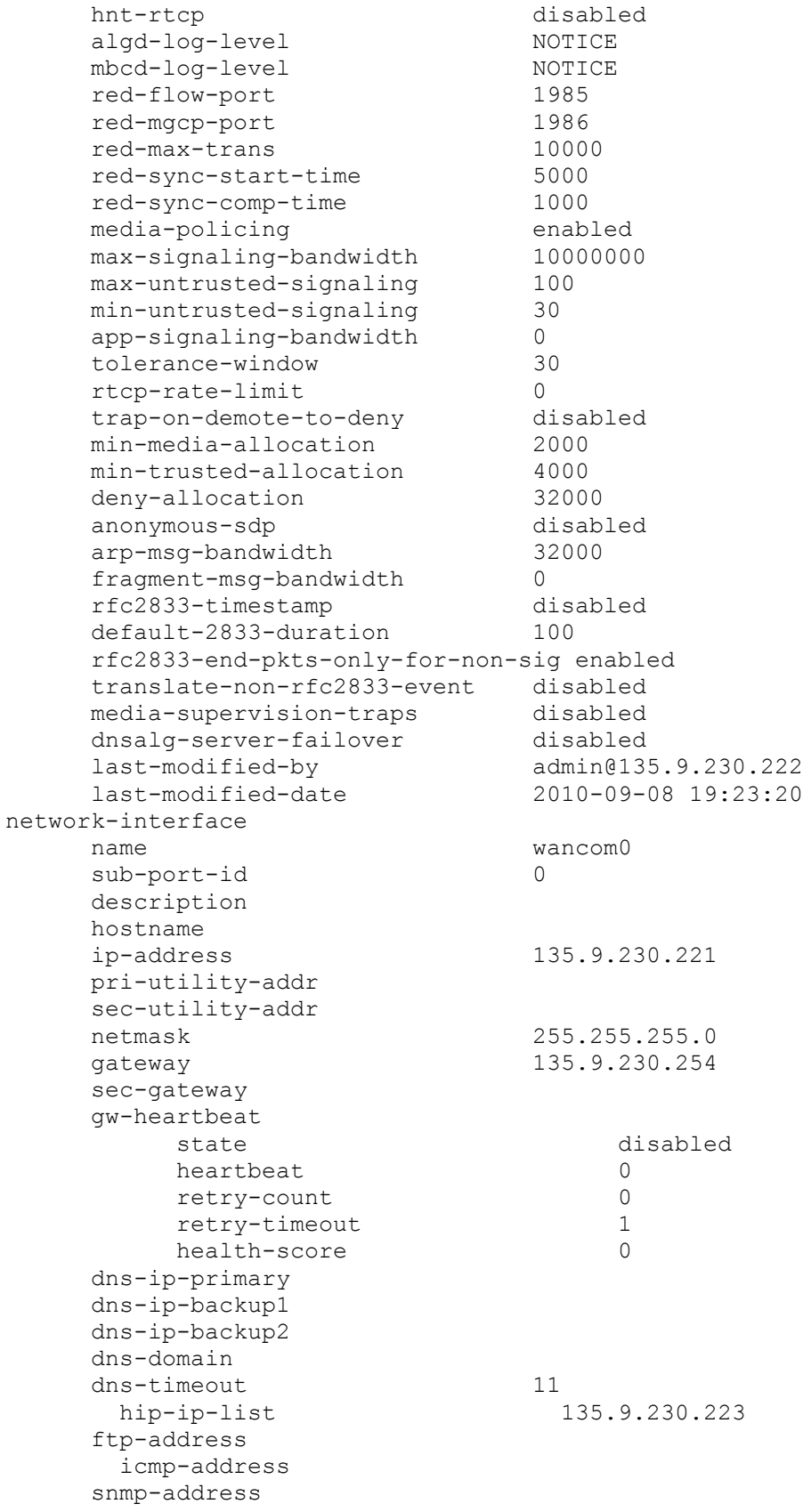

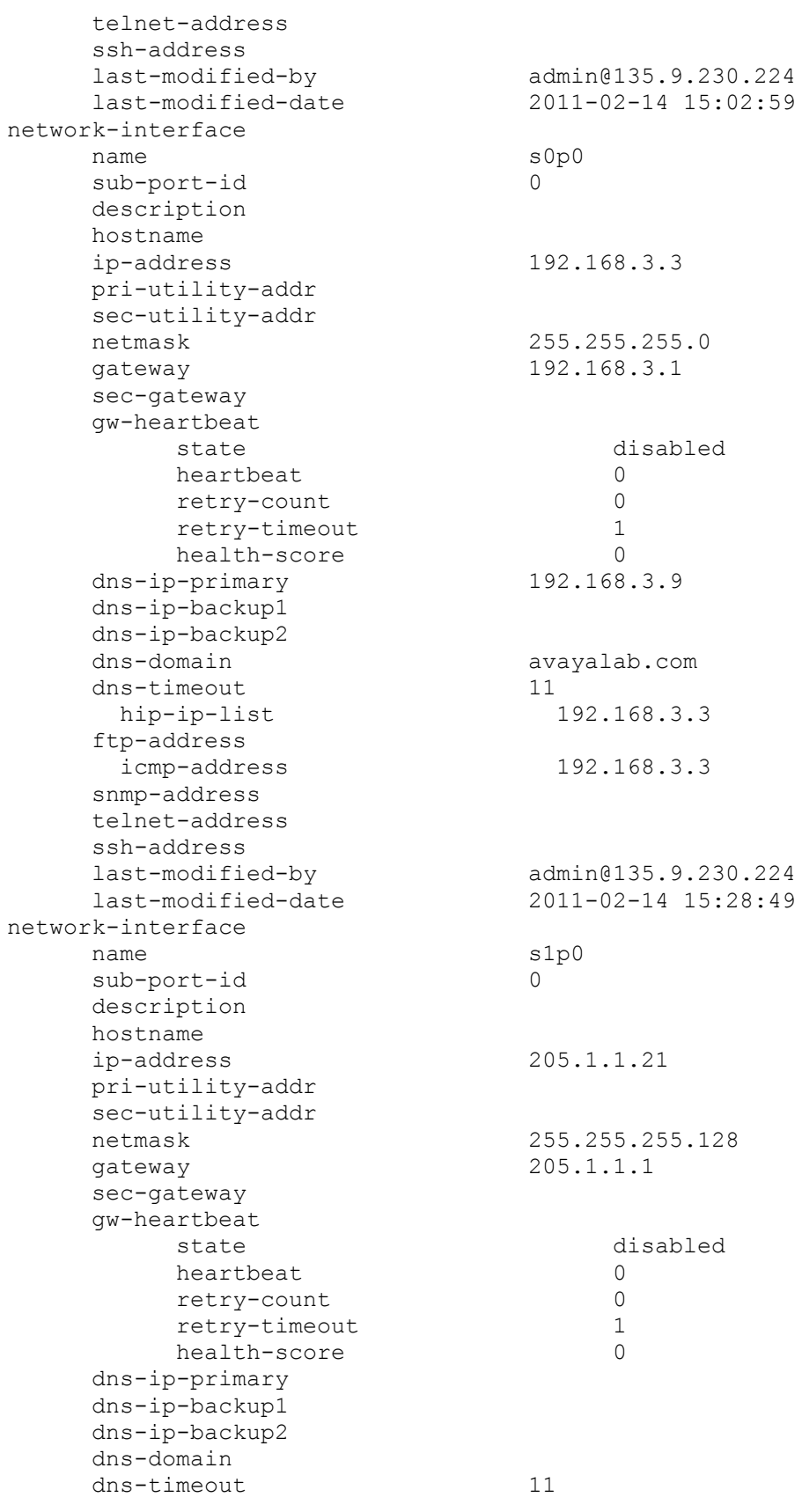

ALW; Reviewed: SPOC 6/21/2011

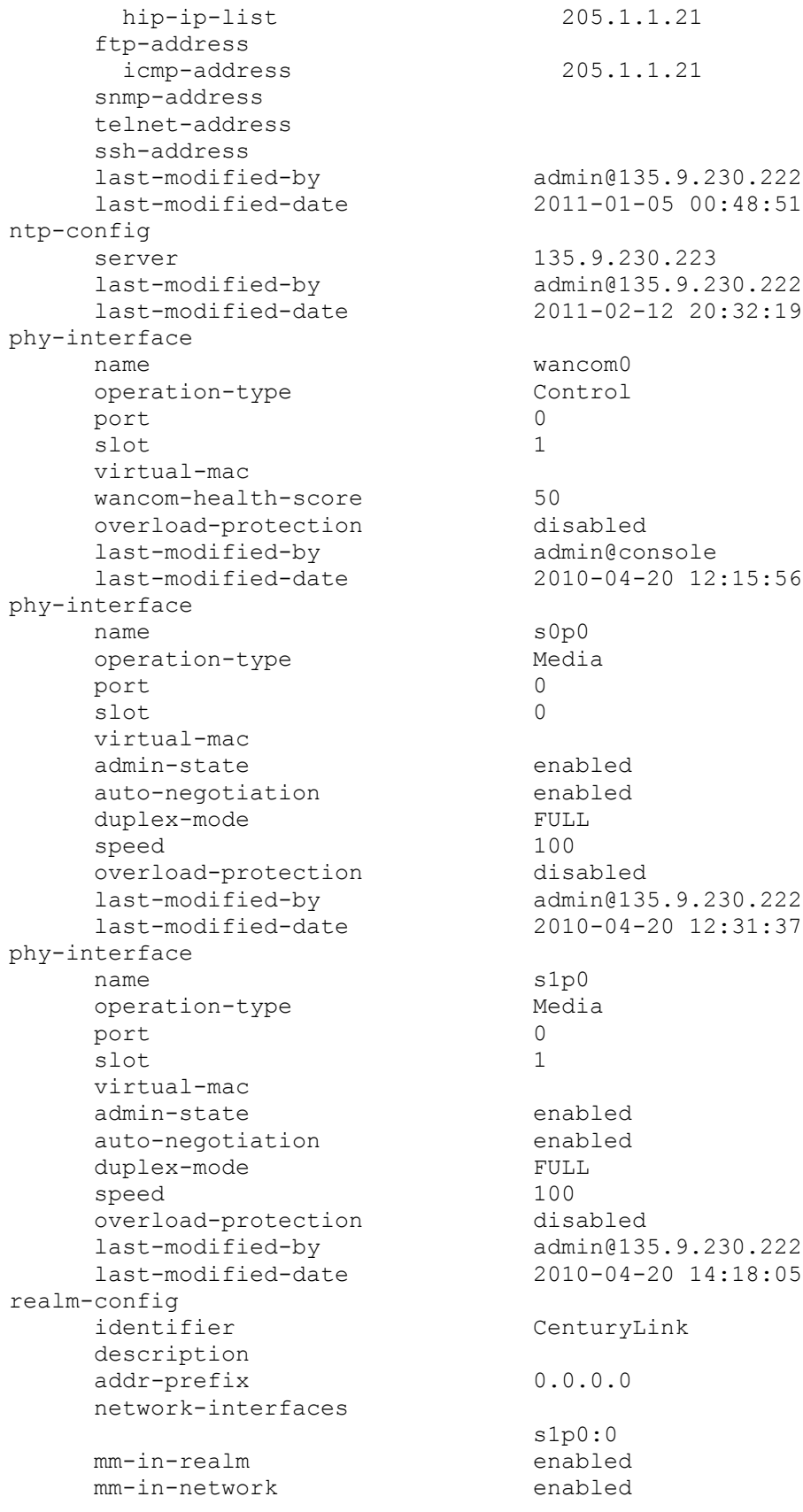

ALW; Reviewed: SPOC 6/21/2011

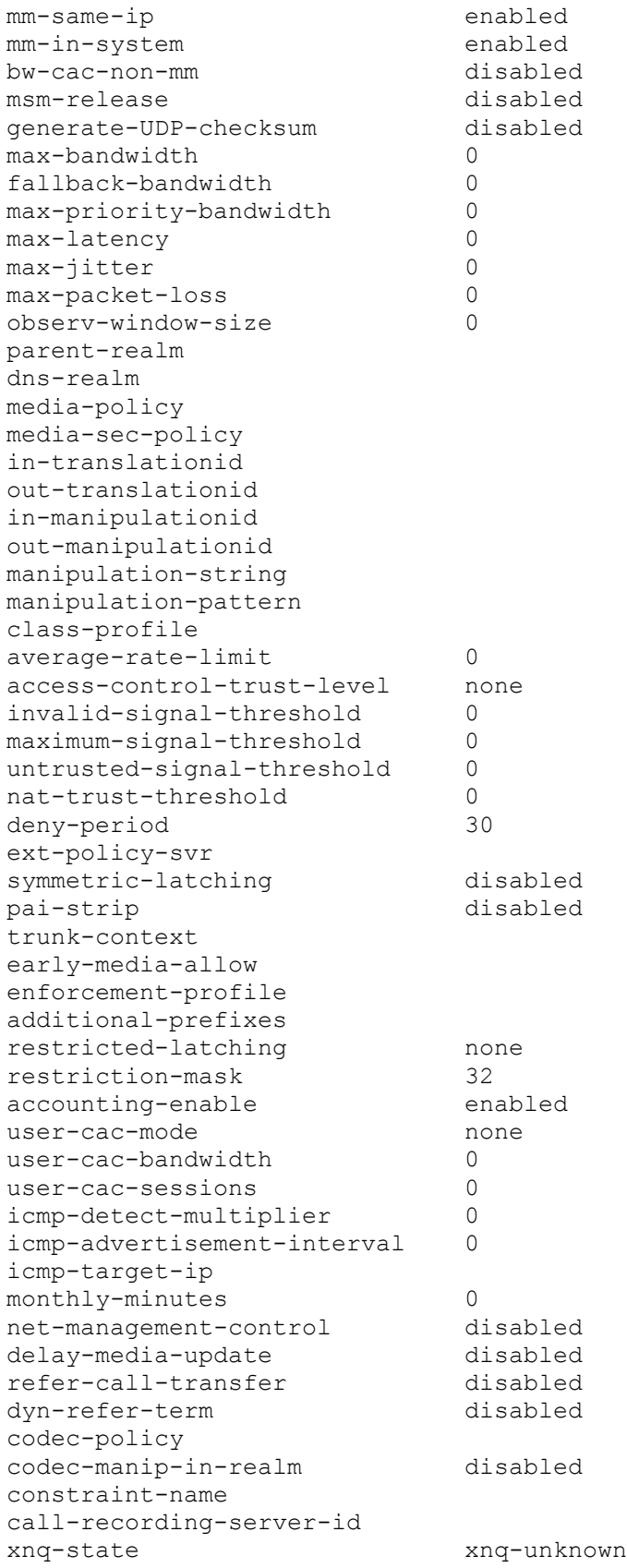

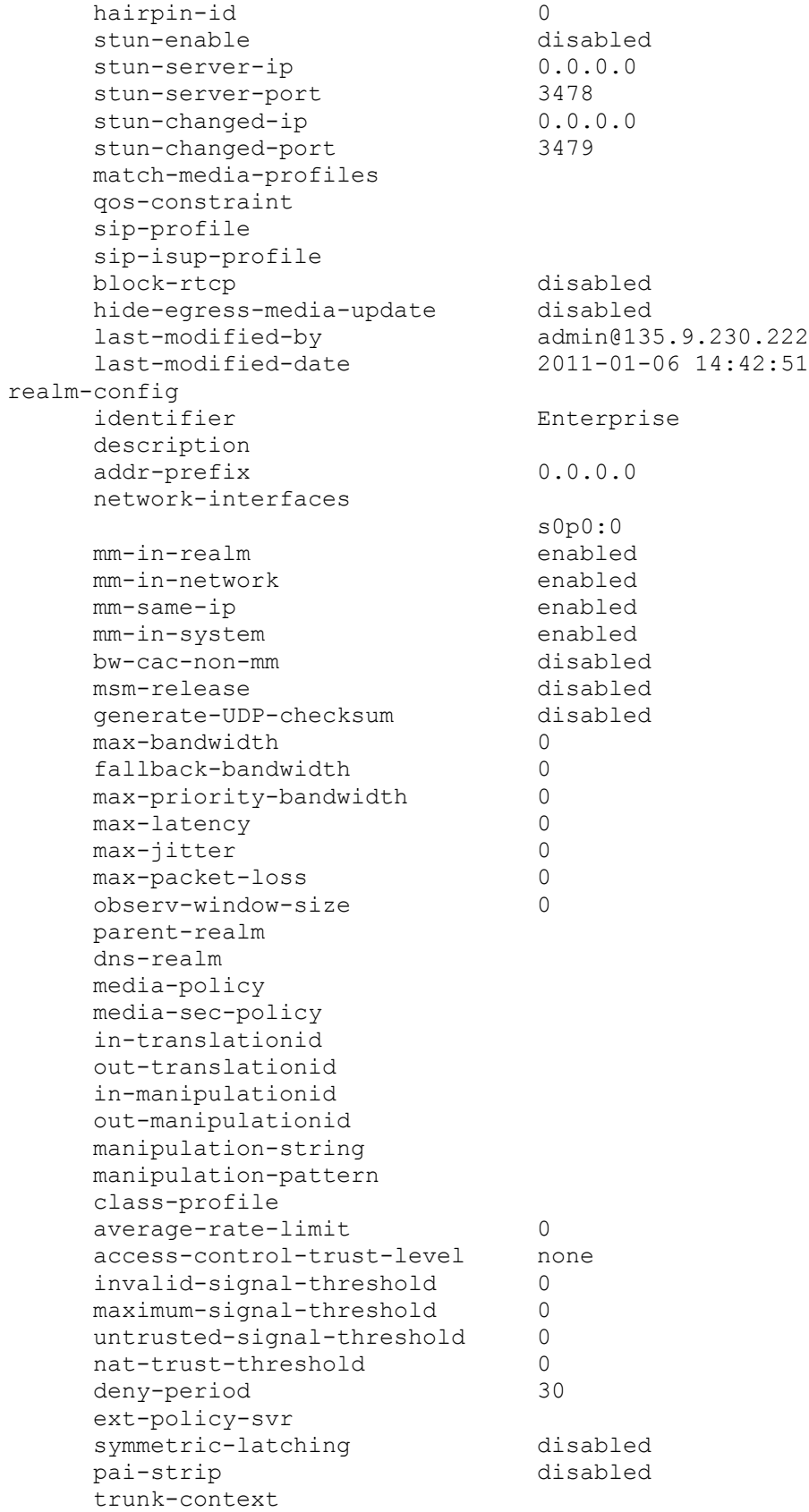

early-media-allow enforcement-profile additional-prefixes restricted-latching none restriction-mask 32 accounting-enable enabled user-cac-mode none user-cac-bandwidth 0 user-cac-sessions 0<br>
icmp-detect-multiplier 0 icmp-detect-multiplier 0 icmp-advertisement-interval 0 icmp-target-ip monthly-minutes 0 net-management-control disabled delay-media-update disabled refer-call-transfer disabled dyn-refer-term disabled codec-policy codec-manip-in-realm disabled constraint-name call-recording-server-id xnq-state xnq-unknown hairpin-id 0 stun-enable disabled<br>stun-server-ip 0.0.0.0 stun-server-ip 0.0.0<br>stun-server-port 3478 stun-server-port 3478<br>stun-changed-ip 0.0.0.0 stun-changed-ip stun-changed-port 3479 match-media-profiles qos-constraint sip-profile sip-isup-profile block-rtcp disabled hide-egress-media-update disabled last-modified-by admin@135.9.230.222 last-modified-date 2010-05-15 23:58:52 session-agent hostname cm521 ip-address 192.168.3.17 port 5060 state enabled app-protocol SIP app-type transport-method UDP+TCP realm-id Enterprise egress-realm-id description carriers allow-next-hop-lp enabled constraints disabled max-sessions 0 max-inbound-sessions 0<br>
max-outhound-sessions 0 max-outbound-sessions 0 max-burst-rate 0 max-inbound-burst-rate 0 max-outbound-burst-rate 0

ALW; Reviewed: SPOC 6/21/2011

max-sustain-rate 0 max-inbound-sustain-rate 0 max-outbound-sustain-rate 0 min-seizures 5 min-asr 0 time-to-resume 0 ttr-no-response 0 in-service-period 0 burst-rate-window 0 sustain-rate-window 0 req-uri-carrier-mode None proxy-mode redirect-action loose-routing enabled send-media-session enabled response-map ping-method OPTIONS ping-interval 60 ping-send-mode keep-alive ping-all-addresses disabled ping-in-service-response-codes out-service-response-codes media-profiles in-translationid out-translationid trust-me enabled request-uri-headers stop-recurse local-response-map ping-to-user-part ping-from-user-part li-trust-me disabled in-manipulationid out-manipulationid manipulation-string manipulation-pattern p-asserted-id trunk-group max-register-sustain-rate 0 early-media-allow invalidate-registrations disabled rfc2833-mode none rfc2833-payload 0 codec-policy enforcement-profile refer-call-transfer disabled reuse-connections NONE<br>
tcp-keepalive none tcp-keepalive tcp-reconn-interval 0 max-register-burst-rate 0 register-burst-window 0 sip-profile sip-isup-profile last-modified-by admin@135.9.230.222 last-modified-date 2011-03-23 09:02:16 session-agent

ALW; Reviewed: SPOC 6/21/2011

Solution & Interoperability Test Lab Application Notes ©2011 Avaya Inc. All Rights Reserved.

37 of 44 CLinkCM521Acme

hostname 69.1.1.157 ip-address 69.1.1.157 port 5060 state enabled app-protocol SIP app-type transport-method UDP realm-id CenturyLink egress-realm-id description carriers allow-next-hop-lp enabled constraints disabled max-sessions 0 max-inbound-sessions 0 max-outbound-sessions 0 max-burst-rate 0 max-inbound-burst-rate 0 max-inbound-burst-rate 0<br>max-outbound-burst-rate 0 max-sustain-rate 0<br>
max-inbound-sustain-rate 0 max-inbound-sustain-rate 0 max-outbound-sustain-rate 0 min-seizures 5 min-asr 0 time-to-resume 0 ttr-no-response 0 in-service-period 0 burst-rate-window 0 sustain-rate-window 0 req-uri-carrier-mode None proxy-mode redirect-action loose-routing enabled send-media-session enabled response-map ping-method OPTIONS;hops=70 ping-interval 60 ping-send-mode keep-alive ping-all-addresses disabled ping-in-service-response-codes out-service-response-codes media-profiles in-translationid out-translationid trust-me enabled request-uri-headers stop-recurse local-response-map ping-to-user-part ping-from-user-part li-trust-me disabled in-manipulationid out-manipulationid manipulation-string manipulation-pattern p-asserted-id

trunk-group max-register-sustain-rate 0 early-media-allow invalidate-registrations disabled rfc2833-mode none rfc2833-payload 0 codec-policy enforcement-profile refer-call-transfer disabled reuse-connections NONE tcp-keepalive none<br>
tcp-reconn-interval 0 tcp-reconn-interval 0<br>
max-register-burst-rate 0 max-register-burst-rate 0 register-burst-window 0 sip-profile sip-isup-profile last-modified-by admin@135.9.230.222 last-modified-date 2011-03-23 09:09:41 sip-config state enabled operation-mode dialog<br>
dialog-transparency enabled<br>
home-realm-id Enterprise dialog-transparency  $home-realm-id$ egress-realm-id Enterprise nat-mode None registrar-domain registrar-host registrar-port 0 register-service-route always init-timer 500  $max-time r$  4000 trans-expire 32 invite-expire 180 inactive-dynamic-conn 32 enforcement-profile pac-method pac-interval 10 pac-strategy PropDist<br>
pac-load-weight 1 pac-load-weight 1 pac-session-weight 1<br>pac-route-weight 1 pac-route-weight 1<br>pac-callid-lifetime 600 pac-callid-lifetime pac-user-lifetime 3600 red-sip-port 1988 red-max-trans 10000 red-sync-start-time 5000 red-sync-comp-time 1000 add-reason-header disabled red-sync-comp-time 1000<br>add-reason-header 1000<br>sip-message-len 4096 enum-sag-match disabled<br>extra-method-stats enabled extra-method-stats enabled registration-cache-limit 0 register-use-to-for-lp disabled options max-udp-length=65535 set-inv-exp-at-100-resp refer-src-routing disabled

ALW; Reviewed: SPOC 6/21/2011

add-ucid-header disabled proxy-sub-events pass-gruu-contact disabled<br>
sag-lookup-on-redirect disabled<br>
last-modified-by admin@135.9.230.222 sag-lookup-on-redirect disabled last-modified-by admin@135.9.230.222 last-modified-date 2010-09-09 16:43:20 sip-interface state enabled realm-id CenturyLink description sip-port address 205.1.1.21 port 5060 transport-protocol UDP tls-profile allow-anonymous all ims-aka-profile carriers trans-expire 0 invite-expire 0<br>
max-redirect-contacts 0 max-redirect-contacts 0 proxy-mode redirect-action contact-mode none nat-traversal none<br>
nat-interval 30 nat-interval 30 tcp-nat-interval 90 registration-caching disabled min-reg-expire 300 registration-interval 3600 route-to-registrar disabled secured-network disabled teluri-scheme disabled uri-fqdn-domain trust-mode all max-nat-interval 3600 nat-int-increment 10<br>
nat-test-increment 10<br>
sip-dynamic-hnt disabled<br>
stop-recurse 401,407 nat-test-increment sip-dynamic-hnt stop-recurse port-map-start 0 port-map-end 0 in-manipulationid out-manipulationid manipulation-string manipulation-pattern sip-ims-feature disabled operator-identifier anonymous-priority none max-incoming-conns 0 per-src-ip-max-incoming-conns 0 inactive-conn-timeout 0 untrusted-conn-timeout 0 network-id ext-policy-server default-location-string

ALW; Reviewed: SPOC 6/21/2011

charging-vector-mode pass charging-function-address-mode pass ccf-address ecf-address term-tgrp-mode none<br>implicit-service-route disabled implicit-service-route disabled rfc2833-payload 101 rfc2833-mode transparent constraint-name response-map local-response-map ims-aka-feature disabled enforcement-profile route-unauthorized-calls tcp-keepalive none add-sdp-invite disabled add-sdp-profiles sip-profile sip-isup-profile last-modified-by admin@135.9.230.222 last-modified-date 2011-01-06 15:22:14 sip-interface state enabled realm-id Enterprise description sip-port address 192.168.3.3 port 5060 transport-protocol TCP tls-profile allow-anonymous all ims-aka-profile carriers trans-expire 0 invite-expire 0 max-redirect-contacts 0 proxy-mode redirect-action contact-mode none none<br>nat-traversal none nat-traversal none nat-interval 30 tcp-nat-interval 90 registration-caching disabled min-reg-expire 300 registration-interval 3600 route-to-registrar disabled secured-network disabled teluri-scheme disabled uri-fqdn-domain trust-mode all max-nat-interval 3600 nat-int-increment 10 nat-test-increment 30 sip-dynamic-hnt disabled stop-recurse 401,407 port-map-start 0

port-map-end 0 in-manipulationid out-manipulationid manipulation-string manipulation-pattern sip-ims-feature disabled operator-identifier anonymous-priority none max-incoming-conns 0 per-src-ip-max-incoming-conns 0 inactive-conn-timeout 0 untrusted-conn-timeout 0 network-id ext-policy-server default-location-string charging-vector-mode pass charging-function-address-mode pass ccf-address ecf-address term-tgrp-mode none<br>implicit-service-route disabled implicit-service-route disabled rfc2833-payload 101 rfc2833-mode transparent constraint-name response-map local-response-map ims-aka-feature disabled enforcement-profile route-unauthorized-calls tcp-keepalive none add-sdp-invite disabled add-sdp-profiles sip-profile sip-isup-profile last-modified-by admin@135.9.230.222 last-modified-date 2011-01-06 15:24:24 steering-pool ip-address 205.1.1.21 start-port 16384 end-port 32767 realm-id CenturyLink network-interface last-modified-by admin@135.9.230.222 last-modified-date 2011-01-06 15:27:07 steering-pool ip-address 192.168.3.3 start-port 16384 end-port 32767 realm-id Enterprise network-interface last-modified-by admin@135.9.230.222 last-modified-date 2010-09-09 16:12:51 system-config hostname EnterpriseSBC description location

ALW; Reviewed: SPOC 6/21/2011

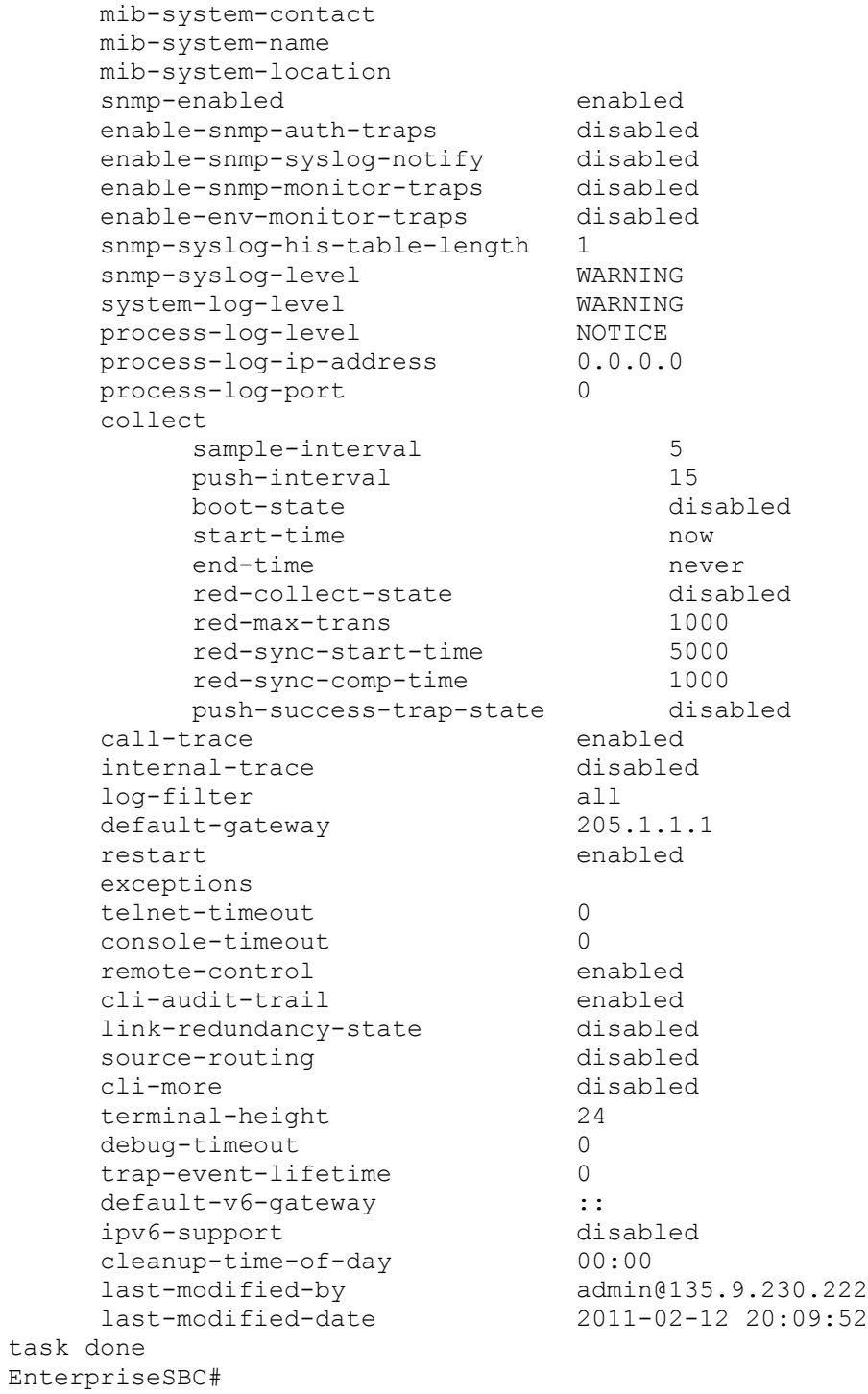

#### **©2011 Avaya Inc. All Rights Reserved.**

Avaya and the Avaya Logo are trademarks of Avaya Inc. All trademarks identified by ® and ™ are registered trademarks or trademarks, respectively, of Avaya Inc. All other trademarks are the property of their respective owners. The information provided in these Application Notes is subject to change without notice. The configurations, technical data, and recommendations provided in these Application Notes are believed to be accurate and dependable, but are presented without express or implied warranty. Users are responsible for their application of any products specified in these Application Notes.

Please e-mail any questions or comments pertaining to these Application Notes along with the full title name and filename, located in the lower right corner, directly to the Avaya DevConnect Program at [devconnect@avaya.com.](mailto:devconnect@avaya.com)